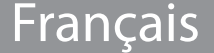

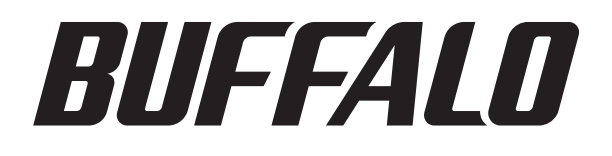

# Manuel d'utilisation TeraStation PRO WSS

**Buffalo Inc.** *www.buffalotech.com*

35012014 ver.01

# Table des matières

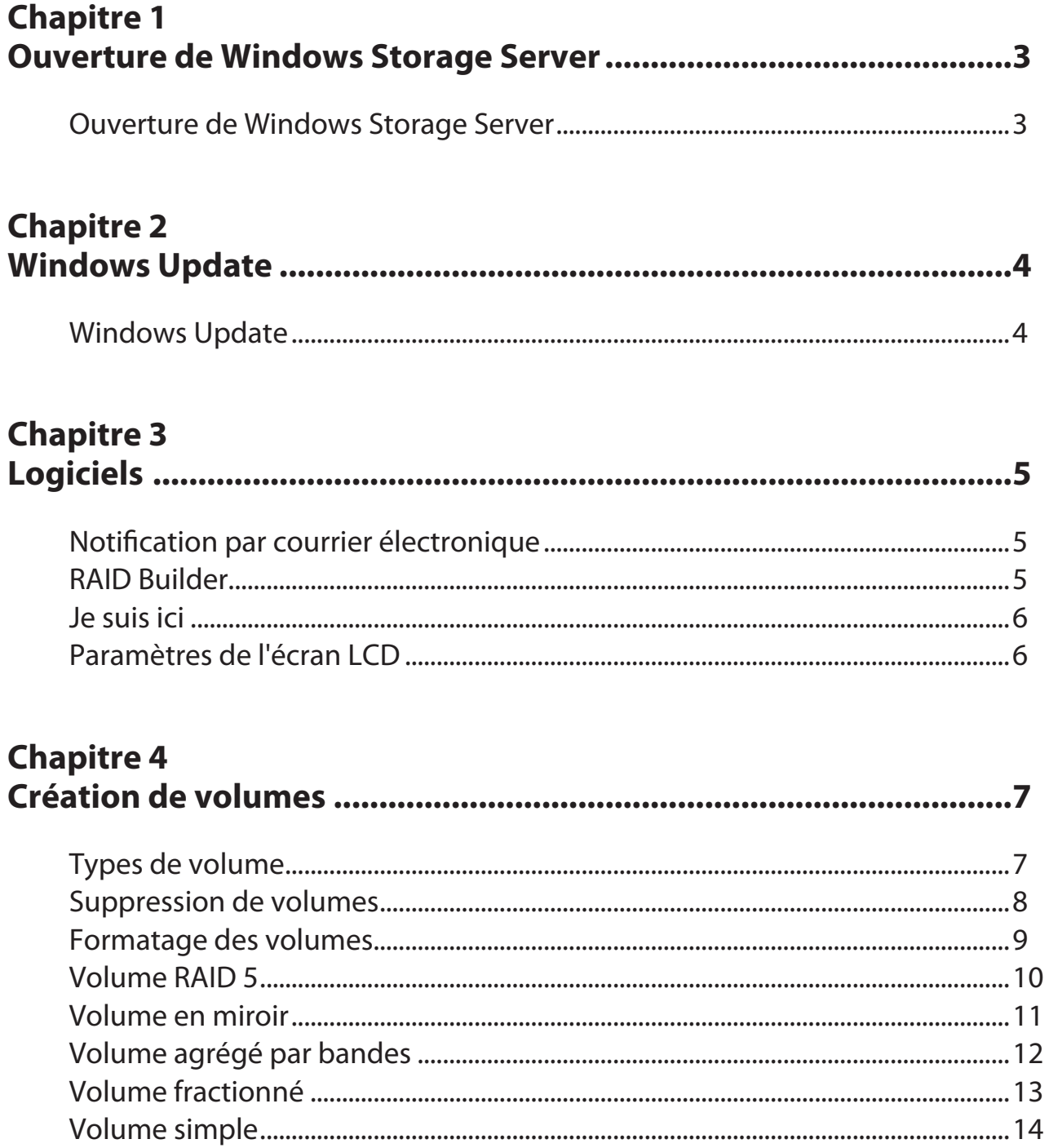

### **Chapitre 5**

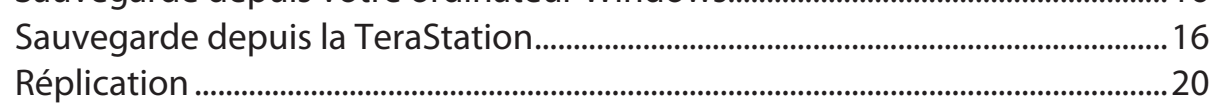

### **Chapitre 6**

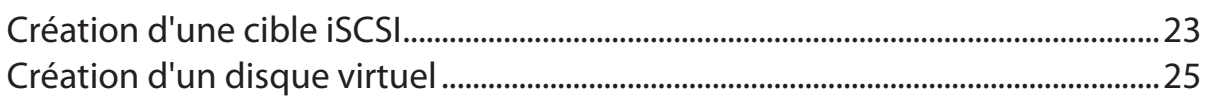

# **Chapitre 7**

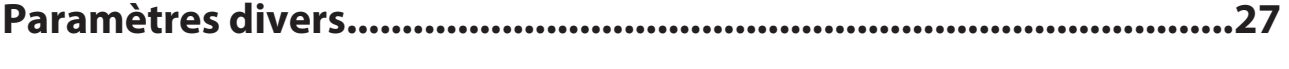

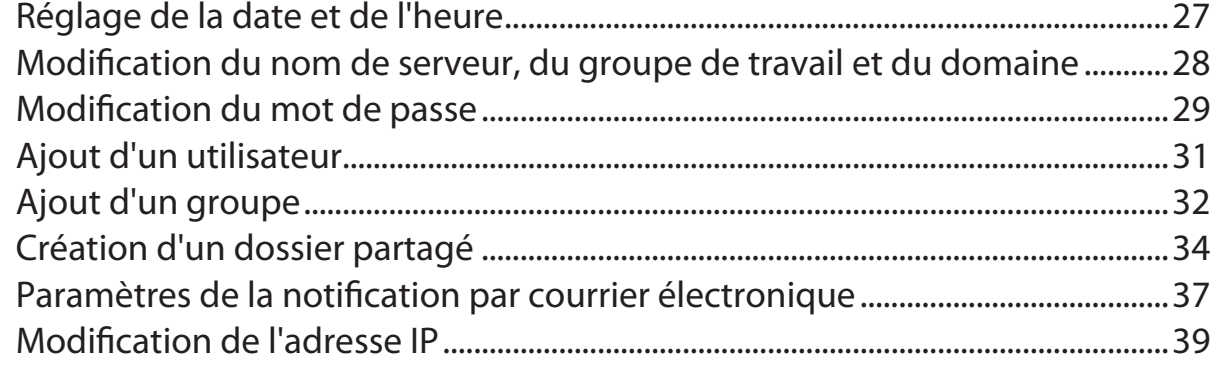

### **Chapitre 8** N

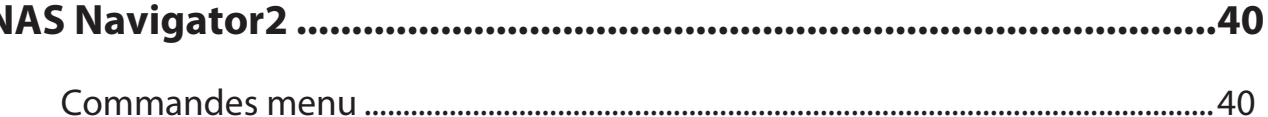

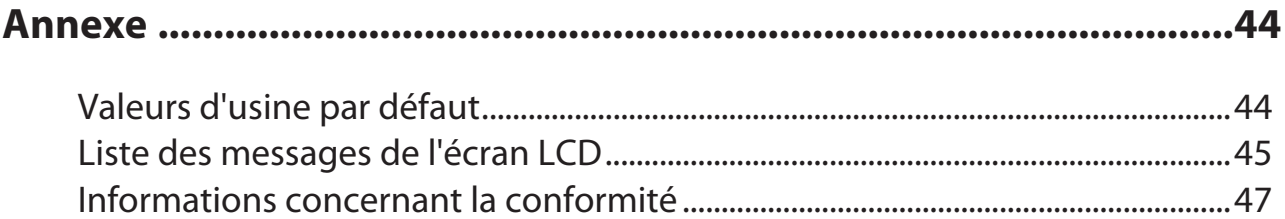

# <span id="page-3-0"></span>Chapitre 1 Ouverture de Windows Storage Server

### **Ouverture de Windows Storage Server**

Suivez la procédure indiquée ci-dessous pour ouvrir Windows Storage Server.

Si vous utilisez Mac OS X, téléchargez et installez le logiciel « **Remote Desktop Connection Client for Mac 2** » disponible sur le site www.microsoft.com. Si vous utilisez Mac OS X 10.3.9, utilisez plutôt la version 1.0.3.

1 Double-cliquez sur l'icône Buffalo NAS Navigator2 présente sur votre bureau.

Sous Mac OS, cliquez sur l'icône Buffalo NAS Navigator2 située sur le Dock.

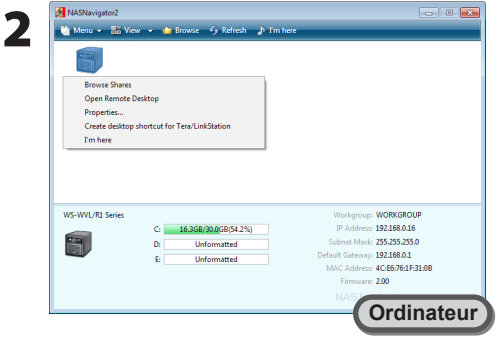

Dans NAS Navigator2, faites un clic droit sur l'icône de la TeraStation (sous Mac, cliquez sur l'icône en appuyant sur la touche Control) et sélectionnez [Open Remote Desktop (Ouvrir le Bureau à distance)].

#### **Remarques :**

- Si deux LinkStations/TeraStations, ou plus, sont connectées au même réseau, plusieurs icônes sont affichées. Sélectionnez la TeraStation pour laquelle vous souhaitez ouvrir le Bureau à distance.
- Vous pouvez consulter l'adresse IP et d'autres informations propres à l'unité en sélectionnant l'icône de la TeraStation.
- Si le message « The identity of the remote computer cannot be verified. Do you want to connect anyway? (L'identité de l'ordinateur distant n'a pas pu être vérifiée. Souhaitez-vous quand même établir la connexion ?) » s'affiche, cliquez sur [Yes (Oui)] ou [Continue (Continuer)].

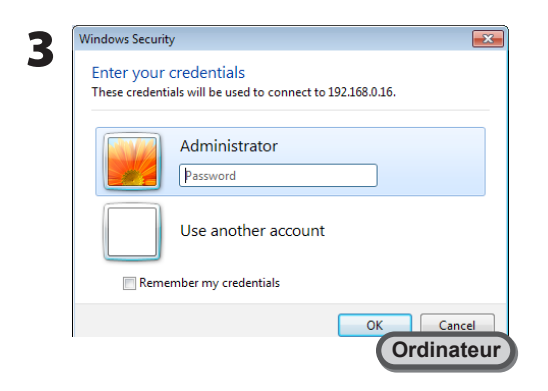

Saisissez votre nom d'utilisateur et votre mot de passe, puis cliquez sur [OK].

Par défaut, le nom d'utilisateur et le mot de passe sont.

Nom d'utilisateur:**Administrator** Mot de passe:**password**

Par mesure de sécurité, il est recommandé de modifier le mot de passe après la première connexion.

4 Windows Storage Server s'ouvre alors dans le Bureau à distance.

Windows Storage Server est maintenant ouvert.

# <span id="page-4-0"></span>Chapitre 2 Windows Update

### **Windows Update**

#### **Remarque :**

• La TeraStation doit êre connectée à internet pour effectuer la Windows Update.

Pour optimiser les résultats, procédez régulièrement à la mise à jour de Windows Storage Server. Pour ce faire, utilisez Windows Update comme indiqué ci-dessous.

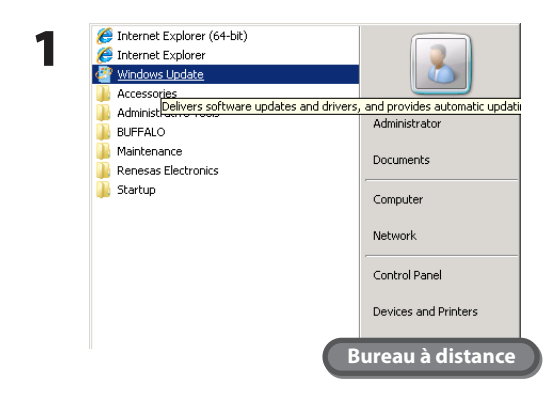

Dans Windows Storage Server, naviguez jusqu'à [Start (Démarrer)] - [All Programs (Tous les programmes)] - [Windows Update].

2 Cliquez sur [Check for updates (Vérifier les mises à jour disponibles)].

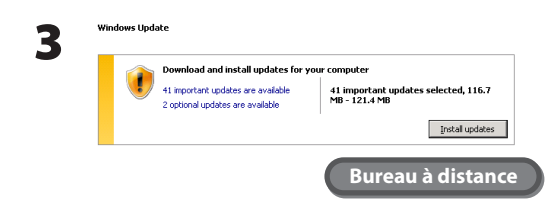

3<br>3 Cliquez sur [Install updates (Installer les mises à jour)].<br>3 Les plus installation de la Mindow Les plug-ins Internet Explorer nécessaires à la Windows Update sont installés.

Suivez les instructions affichées à l'écran pour effectuer la mise à jour.

Le processus de Windows Update est maintenant terminé.

#### **Remarque :**

Il est recommandé d'installer un anti-virus sur la TeraStation. Connectez un lecteur de CD/DVD USB au port USB de la TeraStation, chargez le CD du logiciel anti-virus dans le lecteur de CD-ROM et procédez à l'installation.

# <span id="page-5-0"></span>Chapitre 3 Logiciels

### **Notification par courrier électronique**

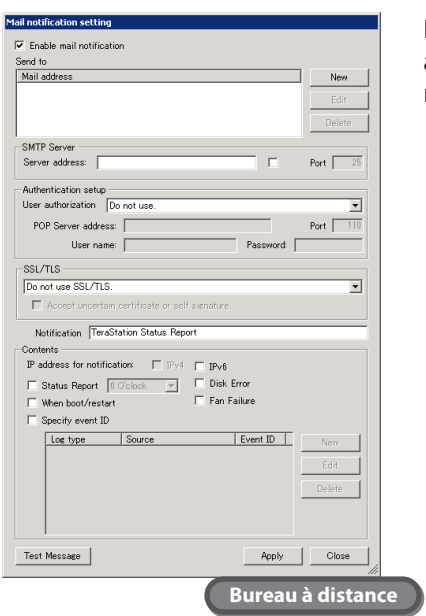

La notification par courrier électronique vous permet de configurer la TeraStation afin qu'elle vous envoie un courrier électronique en cas d'erreur ou de modification des paramètres. Pour plus de détails, reportez-vous à la page 37.

### **RAID Builder**

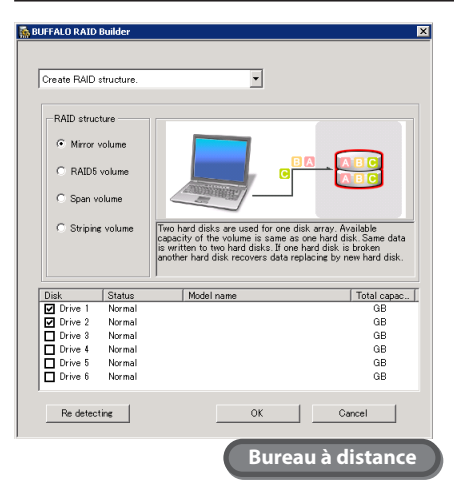

Le logiciel RAID Builder est utilisé pour la modification de la batterie de disques RAID. Pour plus de détails, reportez-vous à la page 7.

### <span id="page-6-0"></span>**Je suis ici**

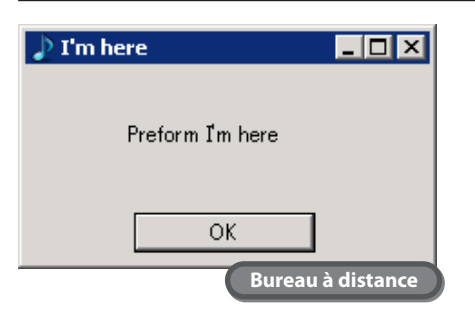

Cliquez sur [OK] pour que la TeraStation fasse retentir une courte mélodie. Utilisez cette option pour identifier la TeraStation en cours de configuration lorsque vous gérez plusieurs unités.

### **Paramètres de l'écran LCD**

Cette option vous permet d'accéder aux paramètres de l'écran LCD de la TeraStation. Les paramètres disponibles sont indiqués ci-dessous.

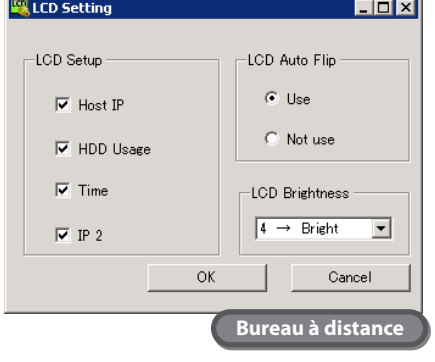

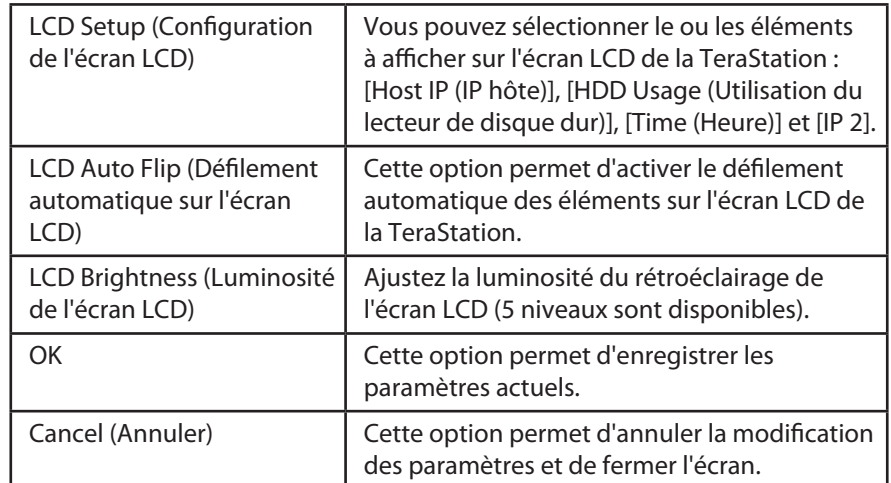

# <span id="page-7-0"></span>Chapitre 4 Création de volumes

### **Types de volume**

Les caractéristiques des différents types de volume sont décrites ci-dessous.

#### **Remarques :**

- En cas de modification du type de volume, toutes les données contenues sur le volume concerné sont effacées. Avant de modifier le type de volume, pensez à sauvegarder toutes vos données importantes.
- Dans ce manuel, le terme « restauration » s'entend comme le processus de retour de la TeraStation (et des données) à l'état original, avant la défaillance. Il ne s'agit pas de la lecture de données depuis un disque dur défaillant.
- Lorsque le type de volume est modifié, les paramètres sont applicables uniquement aux zones non allouées. S'il n'y a aucune zone non allouée, supprimez un volume pour créer des zones non allouées.

### **Volume RAID 5**

Les zones non allouées de trois disques ou plus sont utilisées comme une seule batterie de disques. La parité est générée lors des opérations d'écriture sur le volume (code correcteur d'erreur) ce qui ralentit légèrement la vitesse d'accès aux données.

Si l'un des disques de la batterie de disques RAID ne fonctionne plus, les données peuvent être récupérées en remplaçant le disque défaillant. Cependant, les données ne pourront pas être récupérées si plusieurs disques tombent en panne. De plus, le transfert de fichier est ralenti pendant la resynchronisation RAID.

### **Volume en miroir**

Les zones non allouées de deux disques sont combinées dans une batterie de disques RAID 1. Les données sont écrites sur les deux disques en même temps, donc si un disque est défaillant, les données peuvent être récupérées sur l'autre disque. Si les deux disques sont endommagés, les données ne peuvent plus être récupérées. Après le remplacement du disque défaillant, le transfert des fichiers sera ralenti jusqu'à la resynchronisation RAID.

### **Volume agrégé par bandes**

Les zones non allouées de deux disques ou plus sont combinées dans un seul volume logique en RAID 0. Les données sont écrites à travers plusieurs disques et la vitesse d'accès est légèrement plus élevée. Cependant, les données ne peuvent pas être récupérées en cas de défaillance.

### **Volume fractionné**

Les zones non attribuées de plusieurs disques durs sont regroupées pour former un seul volume logique. Permettant ainsi une utilisation plus efficace des zones et des lettres de lecteur dans un système composé de plusieurs disques durs. Cependant, les données ne peuvent pas être récupérées en cas de défaillance d'un des disques durs.

### **Volume simple**

Chacun des disques durs internes de la TeraStation est utilisé individuellement. Si l'un des disques durs est défaillant, les données présentes sur ce disque seront perdues.

## <span id="page-8-0"></span>**Suppression de volumes**

Une zone non allouée sur un des disques de la TeraStation est nécessaire pour créer un volume. S'il n'y a aucune zone non allouée, supprimez un volume existant pour en créer une.

1 Dans Windows Storage Server, naviguez jusqu'à [Start (Démarrer)] - [All Programs (Tous les programmes)] - [Administrative Tools (Outils d'administration)] - [Computer Management (Gestion de l'ordinateur)].

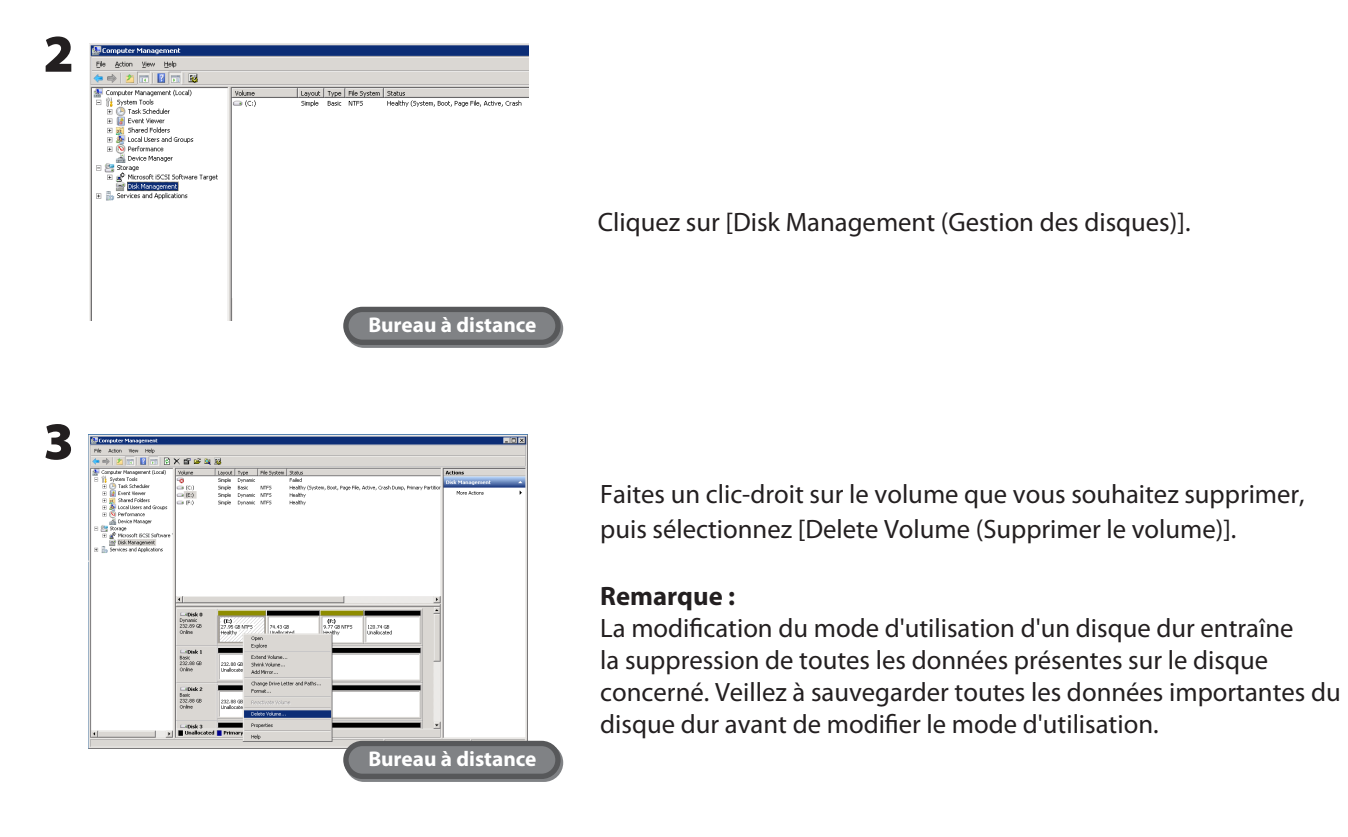

4 Suivez les instructions affichées à l'écran.

La procédure de suppression d'un volume est maintenant terminée.

### <span id="page-9-0"></span>**Formatage des volumes**

Suivez la procédure ci-dessous pour formater un volume.

1 Dans Windows Storage Server, naviguez jusqu'à [Start (Démarrer)] - [All Programs (Tous les programmes)] - [Administrative Tools (Outils d'administration)] - [Computer Management (Gestion de l'ordinateur)].

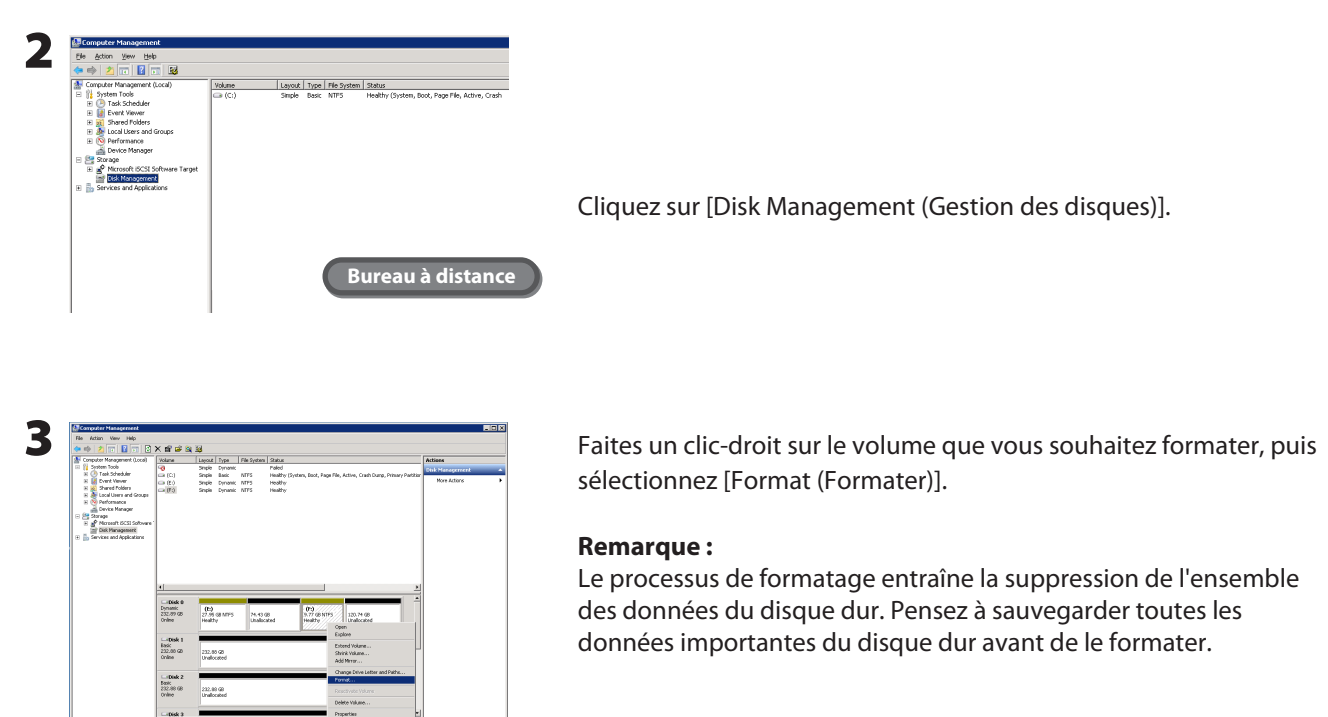

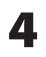

4 Suivez les instructions affichées à l'écran.

Le processus de formatage du volume est maintenant terminé.

**Bureau à distance**

### <span id="page-10-0"></span>**Volume RAID 5**

1 Dans Windows Storage Server, naviguez jusqu'à [Start (Démarrer)] - [All Programs (Tous les programmes)] - [BUFFALO] - [RAID Builder] - [Launch RAID Builder (Lancer RAID Builder)].

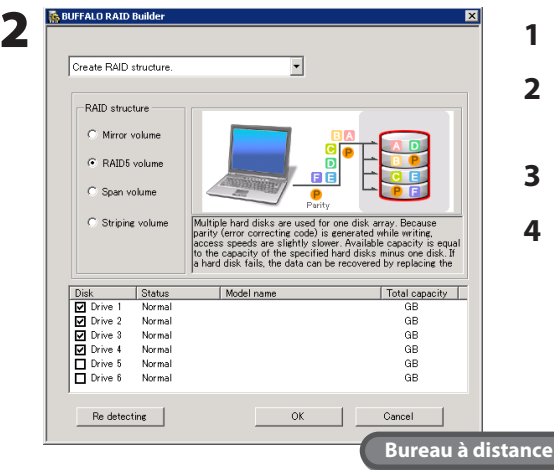

- **1** Sélectionnez [Create RAID structure (Créer une structure RAID)].
- **2** Sélectionnez [RAID 5 volume (Volume RAID 5)] sous [RAID structure (Structure RAID)].
- **3** Sélectionnez trois disques ou plus.
- **4** Cliquez sur [OK].

#### **Remarque :**

La durée des transferts est plus longue lors de la resynchronisation RAID (environ 5 heures par 1 To).

**3** Suivez les instructions affichées à l'écran.

#### **Remarque :**

Voici un exemple de l'espace disponible avec quatre disques. Exemple :

- Avec la configuration suivante : Disque 1 (50 Go), Disque 2 (80 Go), Disque 3 (58 Go) et Disque 4 (100 Go), l'espace disponible sur le volume RAID est égal à : (50 Go  $\times$  4 disques)  $\times$  3/4 = 150 Go.
- Pour n disques durs identiques dans une batterie de disques RAID 5, l'espace disponible est égal à : (n-1)/n fois l'espace total du disque.

La configuration du volume RAID 5 est maintenant terminée. Créez ensuite un dossier partagé en vous reportant à la procédure indiquée page 34.

### <span id="page-11-0"></span>**Volume en miroir**

1 Dans Windows Storage Server, naviguez jusqu'à [Start (Démarrer)] - [All Programs (Tous les programmes)] - [BUFFALO] - [RAID Builder] - [Launch RAID Builder (Lancer RAID Builder)].

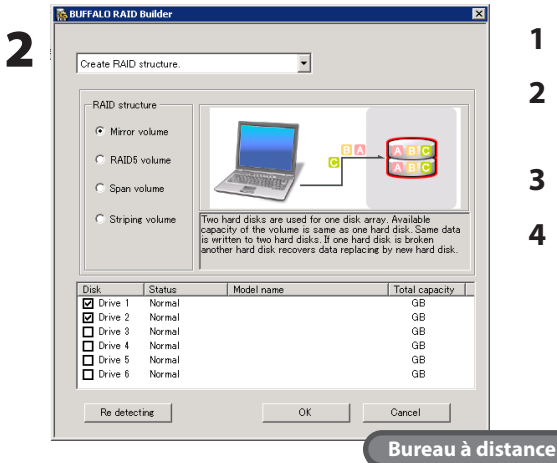

- **1** Sélectionnez [Create RAID structure (Créer une structure RAID)].
- **2** Sélectionnez [Mirror volume (Volume en miroir)] sous [RAID structure (Structure RAID)].
- **3** Sélectionnez deux disques.
- **4** Cliquez sur [OK]. **Remarque :**

La durée des transferts est plus longue lors de la resynchronisation RAID (environ 5 heures par 1 To).

3 Suivez les instructions affichées à l'écran.

#### **Remarque :**

Voici un exemple de l'espace disponible. Exemple :

• Avec la configuration suivante : Disque 3 (58 Go) et Disque 4 (100 Go), l'espace utilisable sur le volume en miroir est de 58 Go.

La configuration du volume en miroir est maintenant terminée. Créez ensuite un dossier partagé en vous reportant à la procédure indiquée page 34.

# <span id="page-12-0"></span>**Volume agrégé par bandes**

1 Dans Windows Storage Server, naviguez jusqu'à [Start (Démarrer)] - [All Programs (Tous les programmes)] - [BUFFALO] - [RAID Builder] - [Launch RAID Builder (Lancer RAID Builder)].

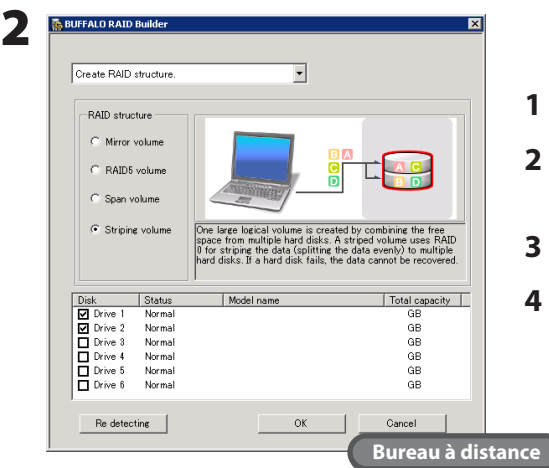

- **1** Sélectionnez [Create RAID structure (Créer une structure RAID)].
- **2** Sélectionnez [Striping volume (Volume agrégé par bandes)] sous [RAID structure (Structure RAID)].
- **3** Sélectionnez deux disques ou plus.
- **4** Cliquez sur [OK].

3 Suivez les instructions affichées à l'écran.

#### **Remarque :**

Voici un exemple de l'espace disponible. Exemple :

• Avec la configuration suivante : Disque 1 (50 Go), Disque 2 (80 Go), Disque 3 (58 Go) et Disque 4 (100 Go), l'espace disponible sur le volume agrégé par bandes est égal à : 50 Go x 4 disques = 200 Go.

La configuration du volume agrégé par bandes est maintenant terminée. Créez ensuite un dossier partagé en vous reportant à la procédure indiquée page 34.

# <span id="page-13-0"></span>**Volume fractionné**

1 Dans Windows Storage Server, naviguez jusqu'à [Start (Démarrer)] - [All Programs (Tous les programmes)] - [BUFFALO] - [RAID Builder] - [Launch RAID Builder (Lancer RAID Builder)].

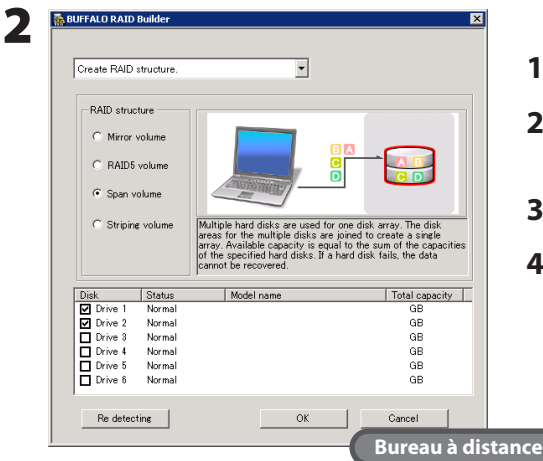

- **1** Sélectionnez [Create RAID structure (Créer une structure RAID)].
- **2** Sélectionnez [Span volume (Volume fractionné)] sous [RAID structure (Structure RAID)].
- **3** Sélectionnez deux disques ou plus.
- **4** Cliquez sur [OK].

 $\bf{3}$  Suivez les instructions affichées à l'écran.

#### **Remarque :**

Voici un exemple de l'espace disponible. Exemple :

• Avec la configuration suivante : Disque 1 (50 Go), Disque 2 (80 Go), Disque 3 (58 Go) et Disque 4 (100 Go), l'espace disponible sur le volume fractionné est égal à : 50 Go + 80 Go + 58 Go + 100 Go = 288 Go.

La configuration du volume fractionné est maintenant terminée.

Créez ensuite un dossier partagé en vous reportant à la procédure indiquée page 34.

### <span id="page-14-0"></span>**Volume simple**

1 Dans Windows Storage Server, naviguez jusqu'à [Start (Démarrer)] - [All Programs (Tous les programmes)] - [Administrative Tools (Outils d'administration)] - [Computer Management (Gestion de l'ordinateur)].

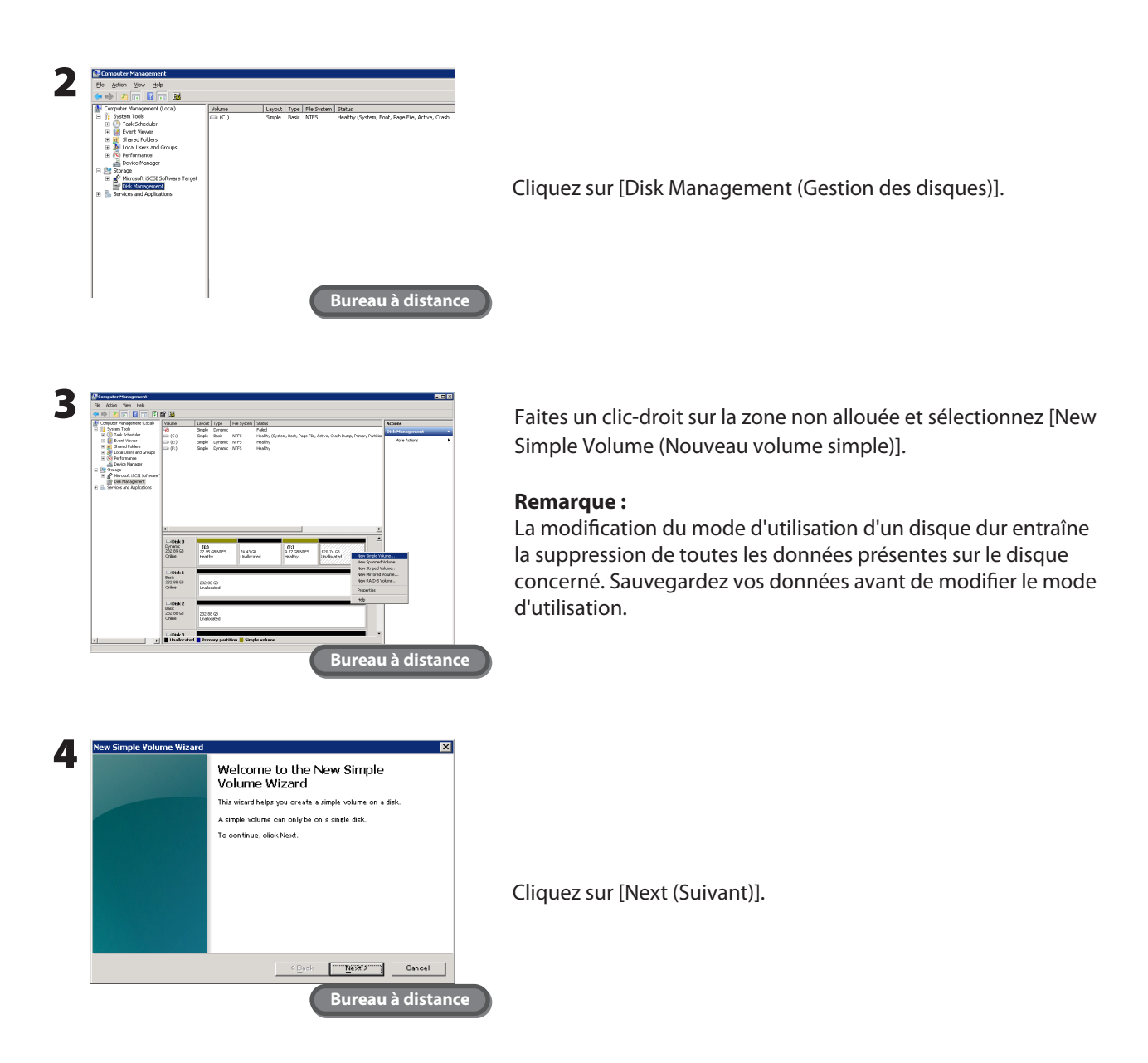

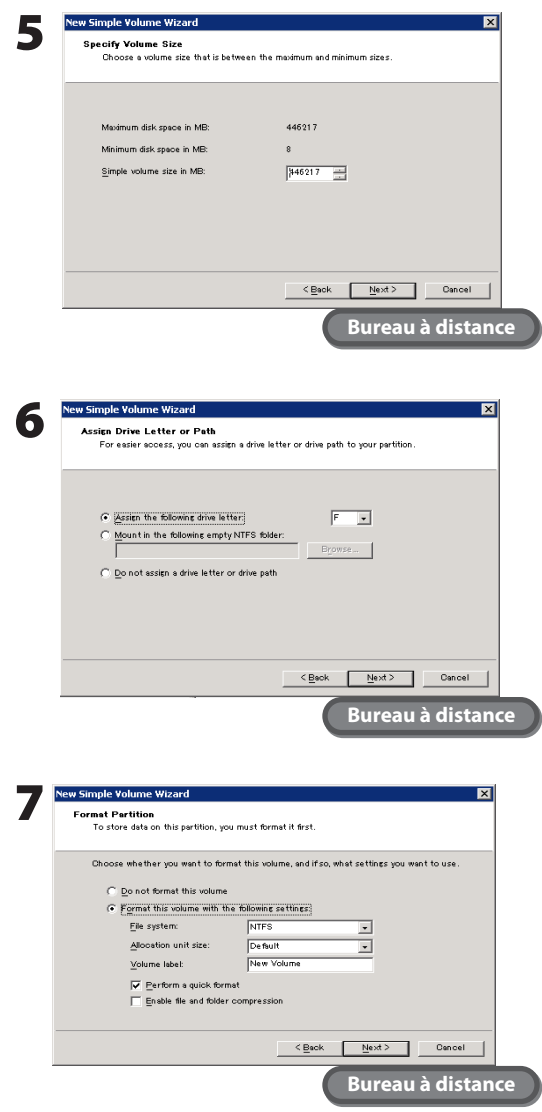

Entrez la taille du volume que vous souhaitez créer et cliquez sur [Next (Suivant)].

Sélectionnez [Assign the following drive letter (Attribuer la lettre lecteur suivante)] et cliquez sur [Next (Suivant)].

Sélectionnez [Format this volume with the following settings (Formater ce volume avec les paramètres suivants)] et [Perform a quick format (Réaliser un formatage rapide)] puis cliquez sur [Next (Suivant)].

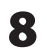

8 Suivez les instructions affichées à l'écran.

La procédure de configuration d'un volume simple est maintenant terminée. Créez ensuite un dossier partagé en vous reportant à la procédure indiquée page 34.

# <span id="page-16-0"></span>Chapitre 5 Sauvegarde

### **Sauvegarde depuis votre ordinateur Windows**

Pour sauvegarder des données depuis votre ordinateur vers la TeraStation, utilisez le programme de sauvegarde fourni avec votre TeraStation. Vous pouvez l'installer à partir du USB device.

### **Sauvegarde depuis la TeraStation**

Les sauvegardes peuvent être définies individuellement pour les différents dossiers partagés de la TeraStation.

### **Définition d'un dossier de la TeraStation comme dossier de sauvegarde**

Pour définir un dossier de la TeraStation comme l'emplacement de la sauvegarde, suivez la procédure indiquée cidessous. Pour définir une autre TeraStation ou LinkStation comme l'emplacement de la sauvegarde, reportez-vous au manuel du produit concerné.

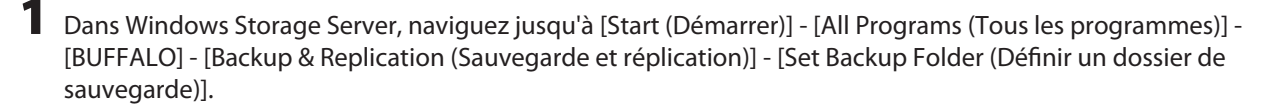

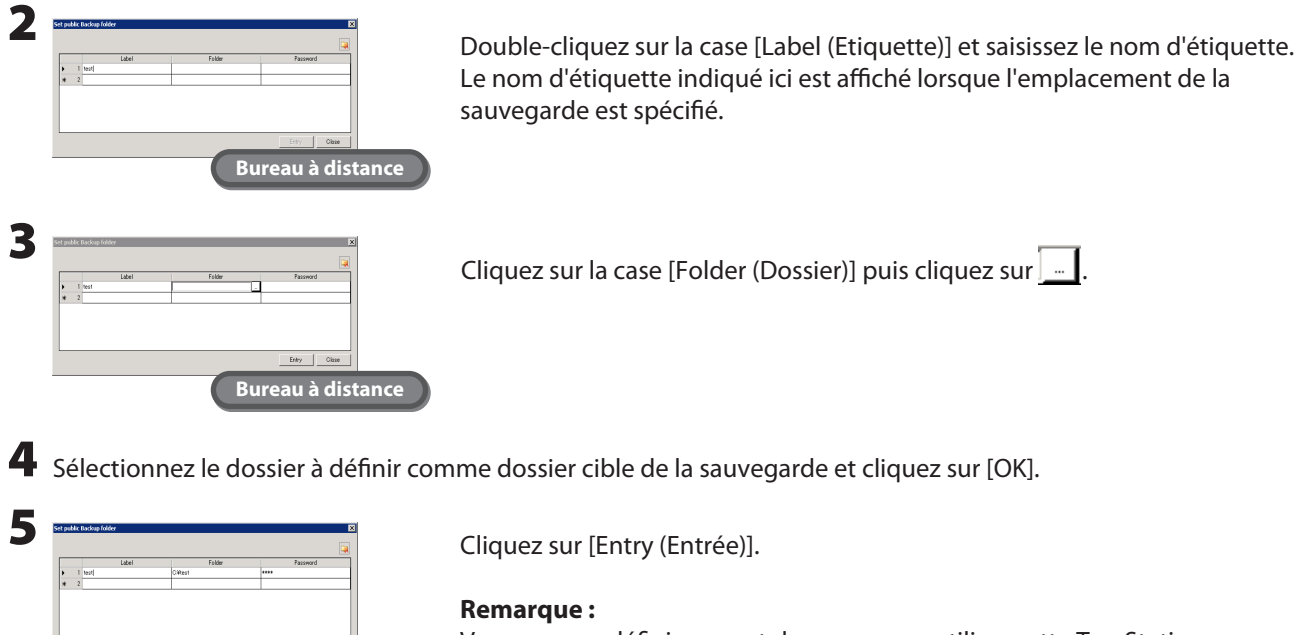

Vous pouvez définir un mot de passe pour utiliser cette TeraStation comme la cible de sauvegarde d'une autre TeraStation du réseau. Si vous ne souhaitez pas définir de mot de passe, laissez la case vide.

La configuration de l'emplacement de la sauvegarde est maintenant terminée.

**Bureau à distance**

Le dossier paramétré ci-dessus peut maintenant être utilisé comme la cible des tâches de sauvegarde configurées depuis cette TeraStation et depuis d'autres TeraStations ou LinkStations sur le réseau.

#### **Définition d'un dossier partagé d'une autre TeraStation ou LinkStation comme dossier de sauvegarde**

#### **Lorsqu'un mot de passe de sauvegarde (pour la recherche) est défini**

Lorsqu'un mot de passe est défini pour un dossier partagé à l'emplacement de la sauvegarde, le dossier ne peut pas être défini comme dossier cible de la sauvegarde si le mot de passe n'est pas indiqué. Suivez la procédure indiquée cidessous pour entrer le mot de passe avant d'effectuer la sauvegarde.

1 Dans Windows Storage Server, naviguez jusqu'à [Start (Démarrer)] - [All Programs (Tous les programmes)] - [BUFFALO] - [Backup & Replication (Sauvegarde et réplication)] - [Backup & Replication Setting (Paramètres de sauvegarde et de réplication)].

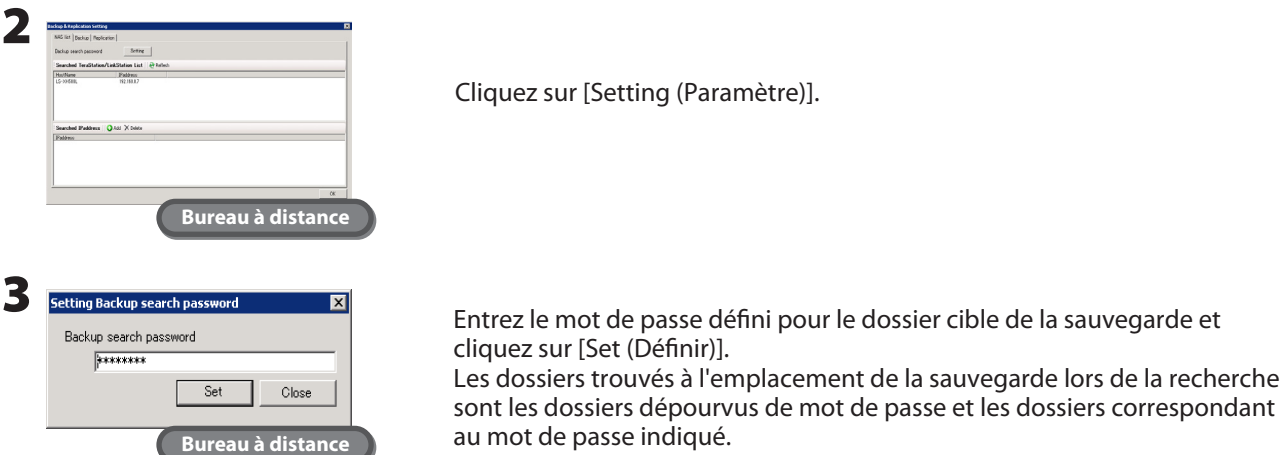

#### **Pour effectuer une sauvegarde vers une TeraStation connectée par VPN depuis l'extérieur du réseau local**

Pour effectuer une sauvegarde vers une TeraStation hors du routeur ou vers une TeraStation réseau connectée par VPN, utilisez la procédure indiquée ci-dessous pour entrer l'adresse IP de la TeraStation avant de lancer le processus de sauvegarde.

1 Dans Windows Storage Server, naviguez jusqu'à [Start (Démarrer)] - [All Programs (Tous les programmes)] - [BUFFALO] - [Backup & Replication (Sauvegarde et réplication)] - [Backup & Replication Setting (Paramètres de sauvegarde et de réplication)].

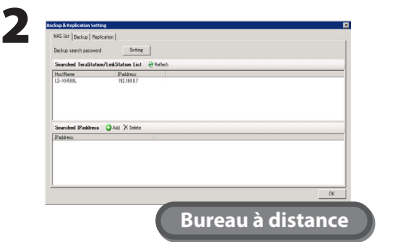

- **1** Cliquez sur [Add (Ajouter)] dans [Searched IP address (Adresse IP recherchée)].
- **2** Entrez l'adresse IP dans [Searched IP adress (Adresse IP recherchée)] et cliquez sur [Set (Définir)].

Dans certains cas, les paramètres ci-dessus ne sont pas nécessaires.

- Lorsque l'emplacement de la sauvegarde n'est pas une autre TeraStation.
- Lorsqu'aucun mot de passe de recherche de sauvegarde n'est défini sur la TeraStation utilisée comme emplacement de la sauvegarde.
- Lorsqu'aucune TeraStation hors du routeur ou TeraStation réseau connectée par VPN n'est utilisée comme emplacement de la sauvegarde.

### **Configuration de la sauvegarde**

1 Dans Windows Storage Server, naviguez jusqu'à [Start (Démarrer)] - [All Programs (Tous les programmes)] - [BUFFALO] - [Backup & Replication (Sauvegarde et réplication)] - [Backup & Replication Setting (Paramètres de sauvegarde et de réplication)].

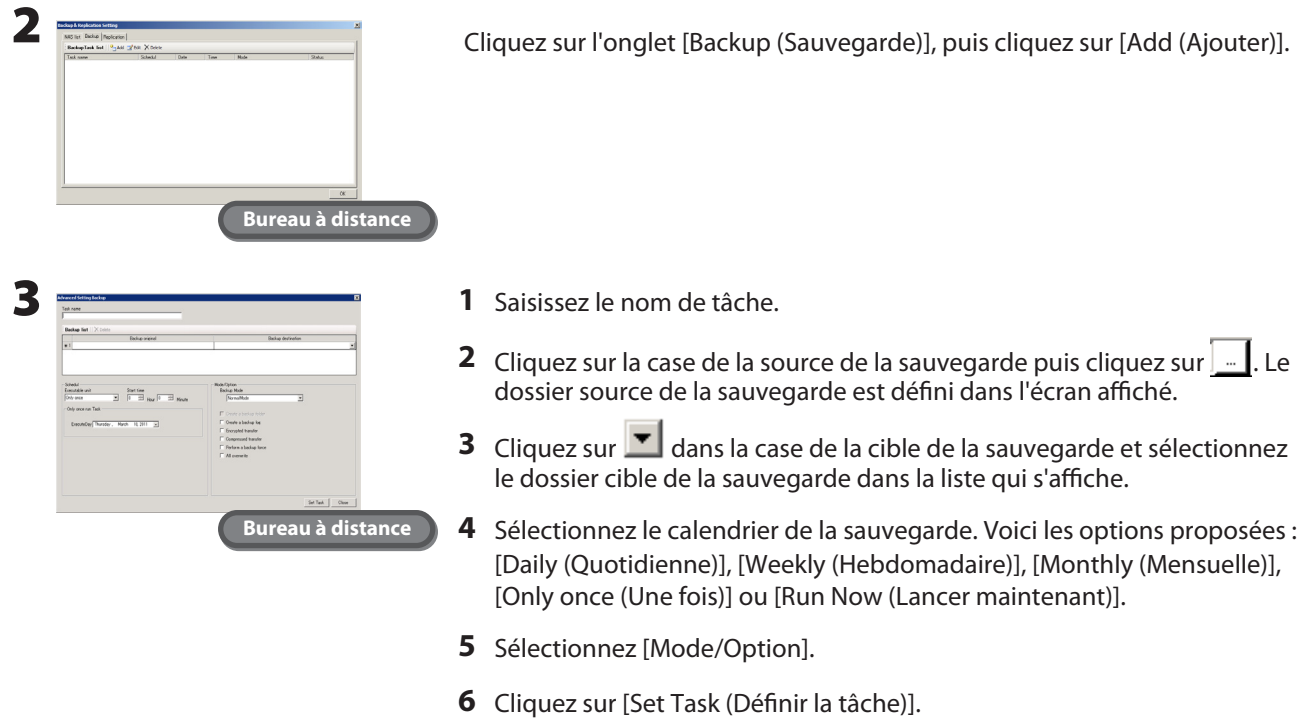

Voici les différents modes de fonctionnement des sauvegardes disponibles.

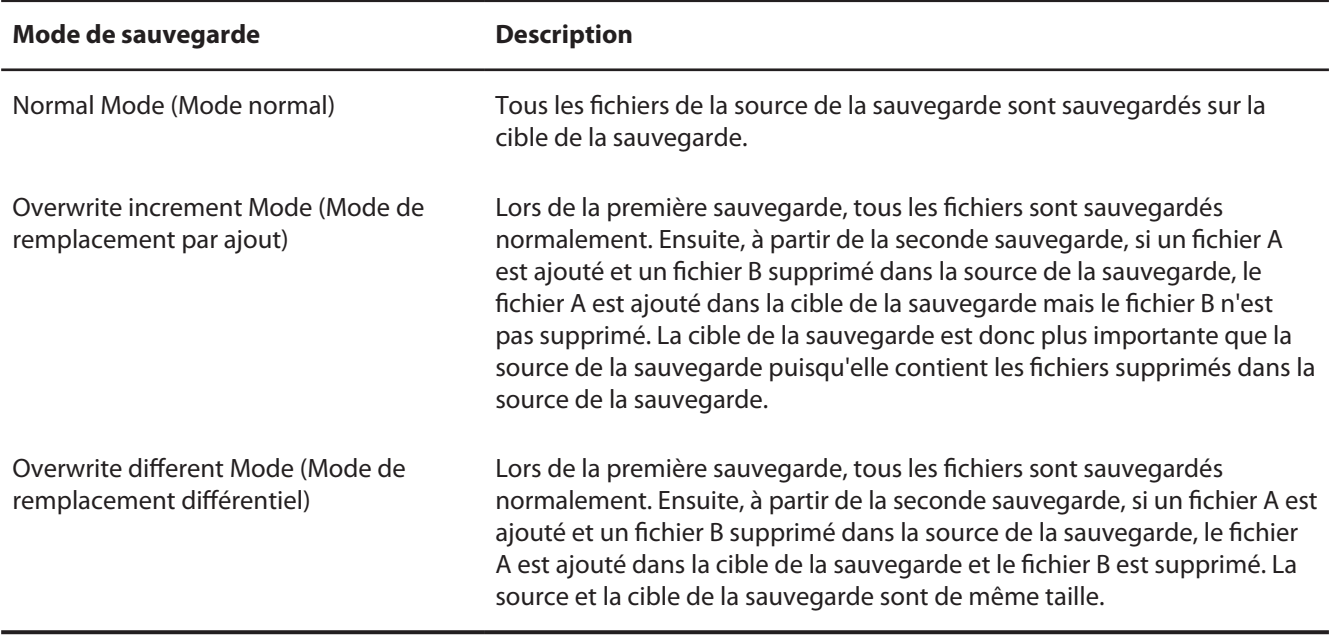

#### **Remarque :**

Les paramètres suivants sont disponibles comme option du mode d'opération de sauvegarde.

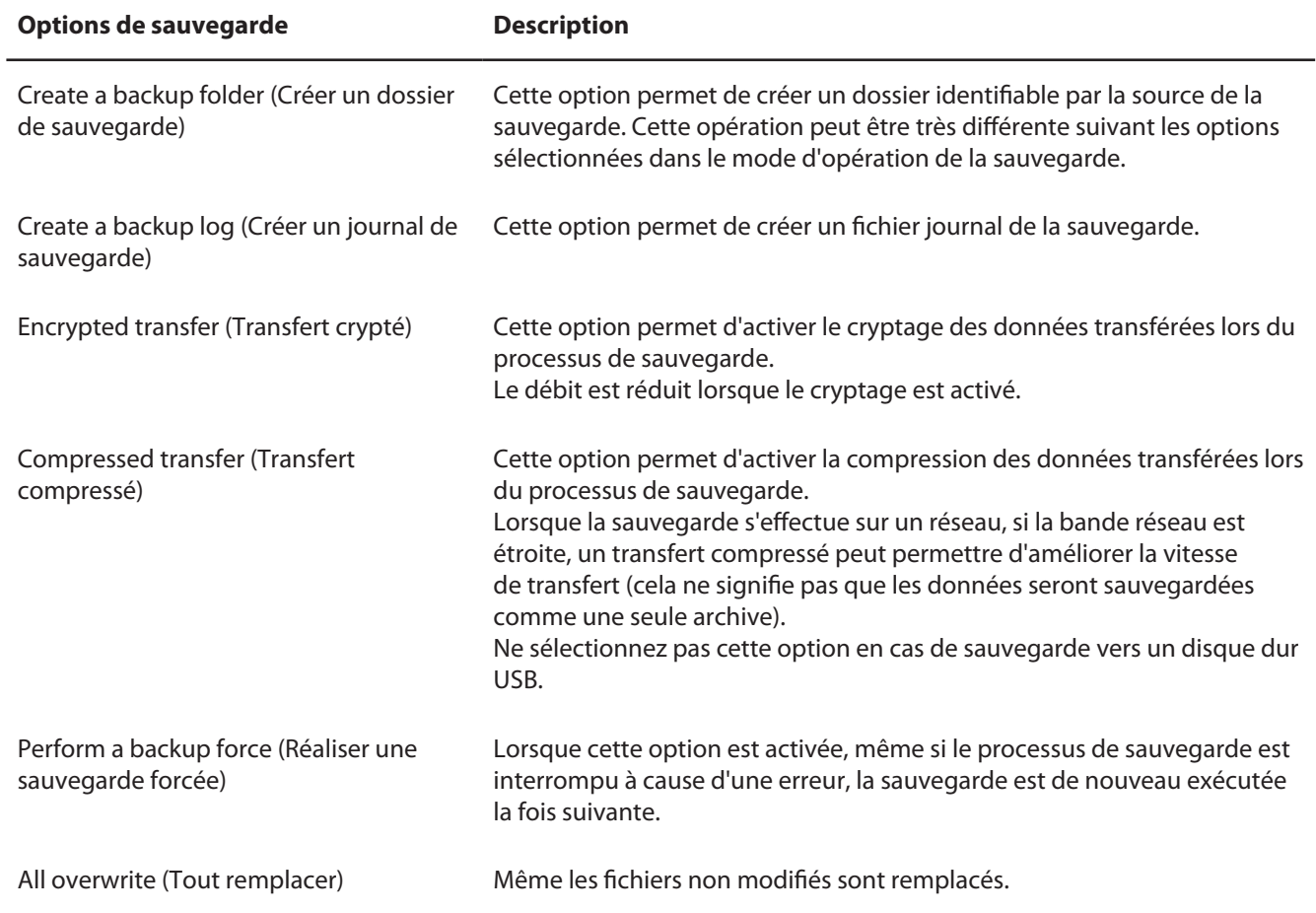

#### **Remarque :**

Pour supprimer les paramètres de la sauvegarde, sélectionnez la tâche de sauvegarde dans la liste des cibles de la sauvegarde puis cliquez sur [Delete (Supprimer)].

La configuration de la sauvegarde est maintenant terminée.

# <span id="page-20-0"></span>**Réplication**

La réplication copie toutes les données d'une TeraStation vers une autre TeraStation. Cette procédure est un moyen simple de configurer un système fiable de protection des données au cas où votre TeraStation principale serait défectueuse. Pour configurer la réplication, connectez une TeraStation de rechange à la TeraStation principale en utilisant un câble Ethernet pour relier les ports LAN des deux unités.

#### **Fonctionnement normal (réplication)**

La TeraStation dispose de deux ports LAN. L'un est connecté au réseau et l'autre est connecté à une seconde TeraStation pour la réplication. Les données écrites sur la TeraStation principale sont copiées en miroir sur la TeraStation de réplication fichier par fichier. Les fichiers sont mis à jour à chaque fois qu'une sauvegarde ou une suppression est effectuée sur la TeraStation principale.

#### **Remarque :**

La réplication peut être activée séparément pour les différents dossiers partagés. Il est possible d'indiquer 64 dossiers partagés maximum.

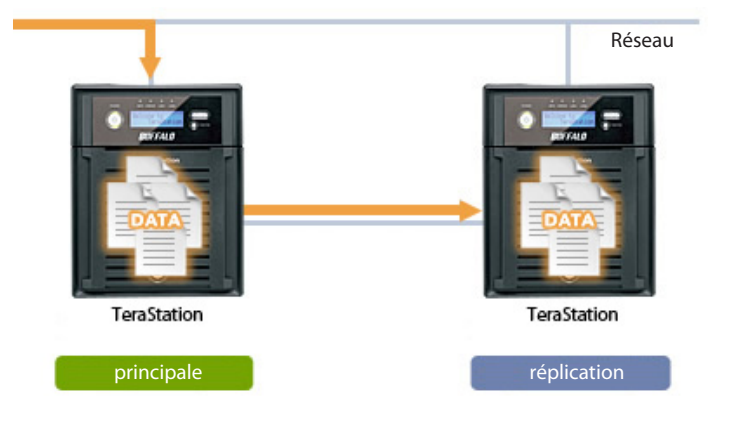

#### **Si la TeraStation principale est défectueuse**

Ouvrez l'interface Web Admin de la TeraStation de réplication et modifiez les paramètres pour en permettre l'utilisation comme TeraStation principale. La réplication copie uniquement les données, pas les paramètres.

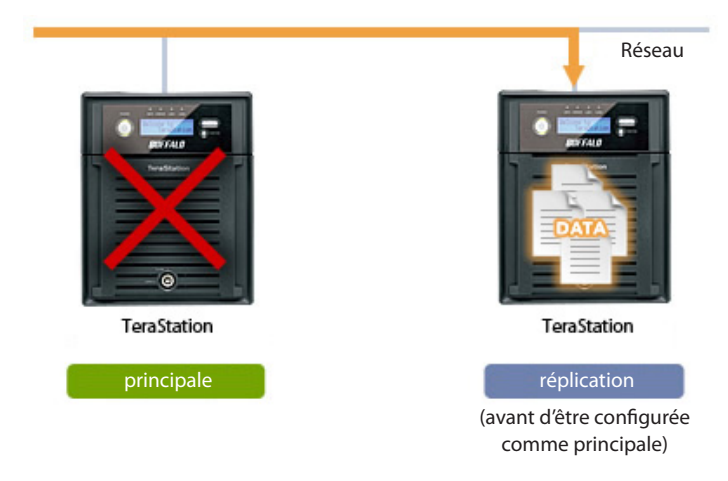

#### **Reconstruction de la réplication**

Une fois réparée, reconnectez la TeraStation d'origine au port LAN de la TeraStation principale et relancez la réplication avec la TeraStation d'origine comme nouvelle sauvegarde.

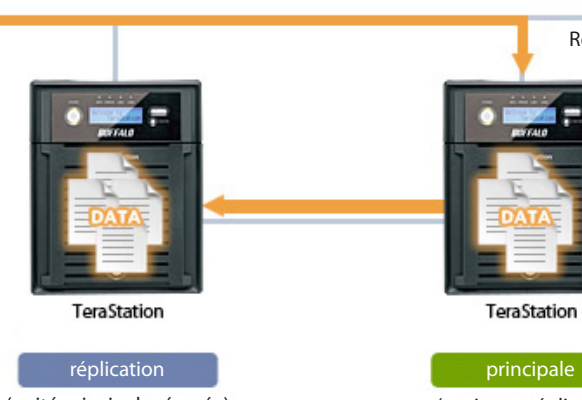

(unité principale réparée) (ancienne réplication)

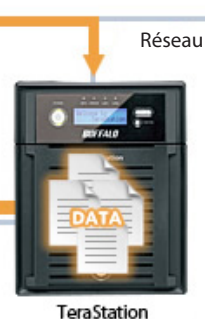

Configurez la réplication comme indiqué ci-dessous.

1 Dans Windows Storage Server, naviguez jusqu'à [Start (Démarrer)] - [All Programs (Tous les programmes)] - [BUFFALO] - [Backup & Replication (Sauvegarde et réplication)] - [Backup & Replication Setting (Paramètres de sauvegarde et de réplication)].

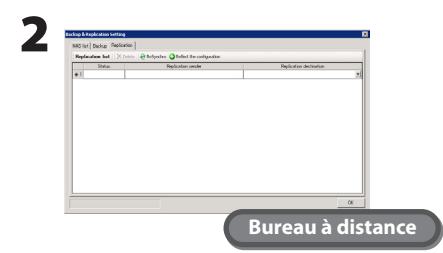

Cliquez sur l'onglet [Replication (Réplication)].

3 Cliquez sur la case [Replication sender (Expéditeur de la réplication)] puis cliquez sur  $\lfloor \frac{1}{2} \rfloor$ . Le dossier source de la réplication est défini dans l'écran affiché.

#### **Remarque :**

Si un dossier partagé de la TeraStation est défini comme dossier source de la réplication et que le NFS est configuré pour utiliser le même dossier, la réplication risque d'échouer. Pour exécuter une réplication, suivez la procédure indiquée ci-dessous. Les performances peuvent être réduites pendant la réplication.

- **1** Dans Windows Storage Server, entrez « regedit » pour « Search programs and files (Rechercher les programmes et les fichiers) » et appuyez sur la touche [Enter (Entrée)].
- **2** Localisez cet emplacement et cliquez dessus : « HKEY\_LOCAL\_MACHINE\SYSTEM\CurrentControlSet\ Services\NfsServer\Parameters ».
- **3** Créez « FFCompat » pour DWORD dans « HKEY\_LOCAL\_MACHINE\SYSTEM\CurrentControlSet\Services\ NfsServer\ Parameters ».
- **4** Définissez 1 comme valeur pour « FCCompat ».
- **5** Redémarrez la TeraStation.

 $\blacktriangleleft$  Cliquez sur  $\blacktriangledown$  dans la case [Replication destination (Destination de la réplication)] et sélectionnez le dossier cible de la réplication dans le menu déroulant.

#### **Remarques :**

- Seuls les dossiers partagés des TeraStations prenant en charge la réplication peuvent être sélectionnés. Pour obtenir la liste des périphériques pris en charge, consultez le site Web de Buffalo Technology (www. buffalotech. com).
- Avant de définir le dossier cible de la réplication, suivez la procédure intitulée « Setting a Folder in This TeraStation as a Backup Folder (Définition d'un dossier de la TeraStation comme dossier de sauvegarde) » page 16 pour définir le dossier comme un emplacement de la sauvegarde.
- Les dossiers partagés pour lesquels un mot de passe de sauvegarde est défini ne peuvent pas être sélectionnés comme cible de la réplication.
- Les données de la source de la réplication sont copiées vers le dossier cible de la réplication selon un remplacement différentiel. A noter : les données introuvables sur la source de la réplication seront supprimées.

5 Cliquez sur [Reflect the configuration (Réfléchir la configuration)]. Lorsque l'écran d'entrée du mot de passe s'affiche, saisissez le mot de passe défini pour le dossier cible de la sauvegarde.

#### **Remarques :**

- Pour supprimer les paramètres de la réplication, sélectionnez-les puis cliquez sur [Delete (Supprimer)].
- Cliquez sur [ReSynchro] pour copier les données de la source de la réplication vers le dossier cible de la réplication selon un remplacement différentiel.

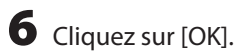

La configuration de la réplication est maintenant terminée.

# <span id="page-23-0"></span>Chapitre 6 Création d'une cible iSCSI

### **Création d'une cible iSCSI**

1 Dans Windows Storage Server, naviguez jusqu'à [Start (Démarrer)] - [All Programs (Tous les programmes)] - [Administrative Tools (Outils d'administration)] - [Microsoft iSCSI Software Target (Cible du logiciel Microsoft iSCSI)].

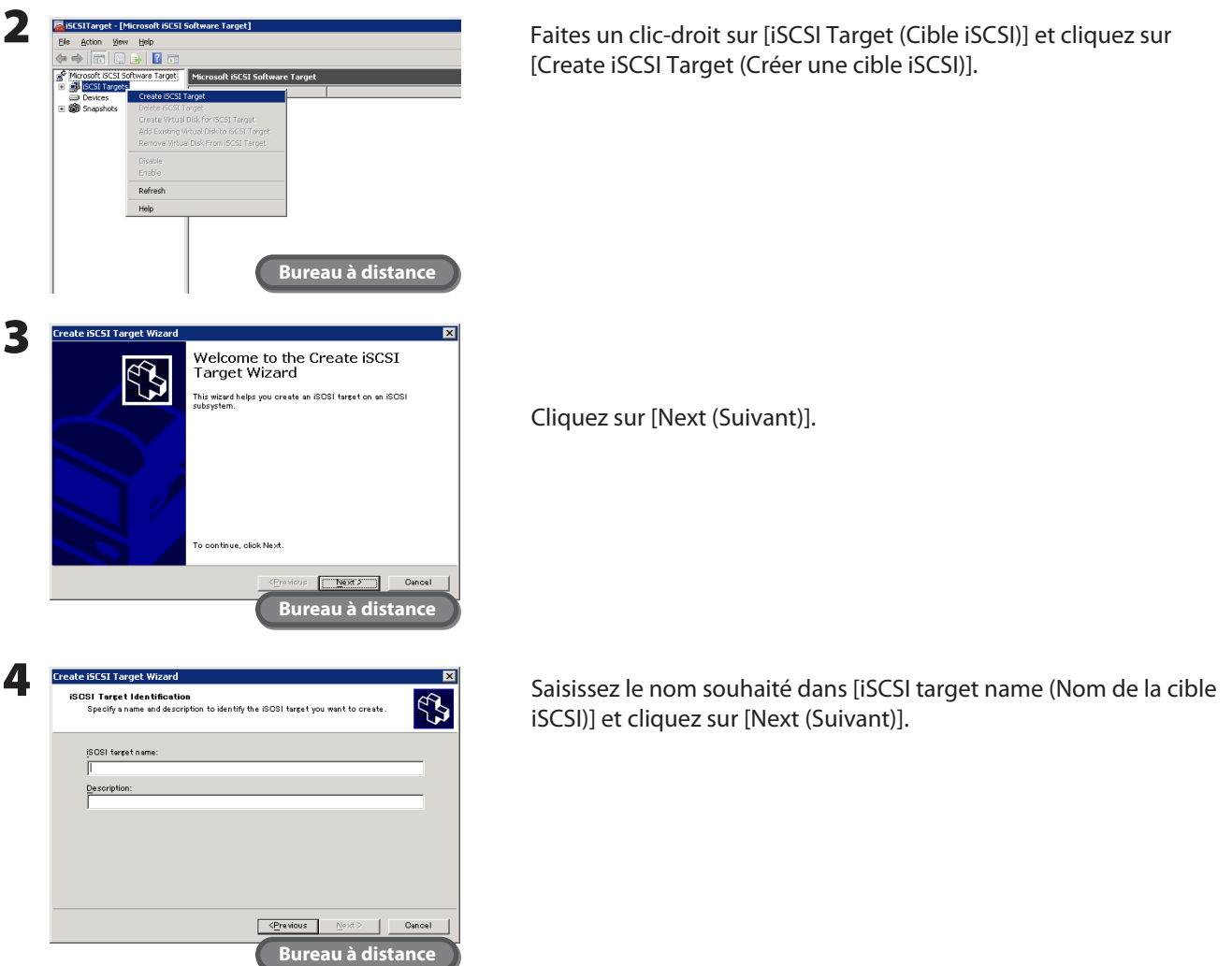

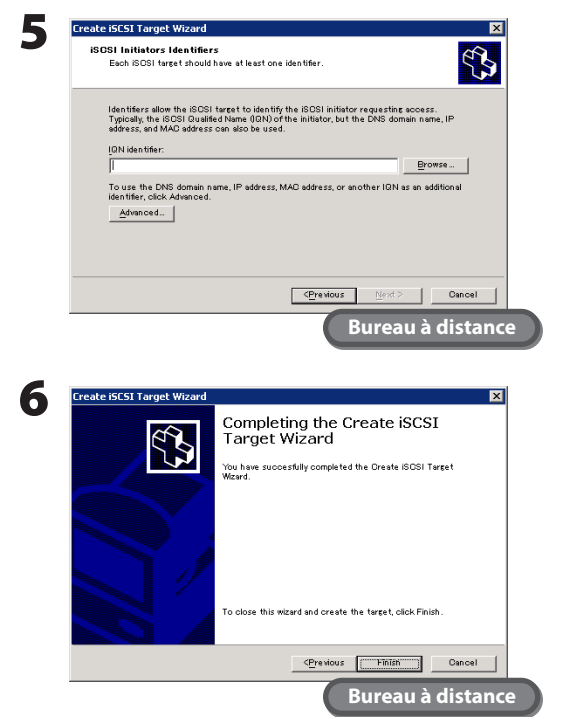

Spécifiez l'IQN de l'initiateur iSCSI et cliquez sur [Next (Suivant)].

#### **Remarque :**

Pour afficher l'IQN de l'initiateur iSCSI sur l'ordinateur client, naviguez jusqu'à [Start (Démarrer)]-[All Programs (Tous les programmes)]-[Administrative Tools (Outils d'administration)]- [iSCSI Initiator (Initiateur iSCSI)]. L'IQN apparaît sous la section « Name (Nom) » dans l'écran qui s'affiche.

Cliquez sur [Finish (Terminer)].

La création de la cible iSCSI est maintenant terminée. Vous pouvez maintenant créer un disque virtuel.

# <span id="page-25-0"></span>**Création d'un disque virtuel**

1 Dans Windows Storage Server, naviguez jusqu'à [Start (Démarrer)] - [All Programs (Tous les programmes)] - [Administrative Tools (Outils d'administration)] - [Microsoft iSCSI Software Target (Cible du logiciel Microsoft iSCSI)].

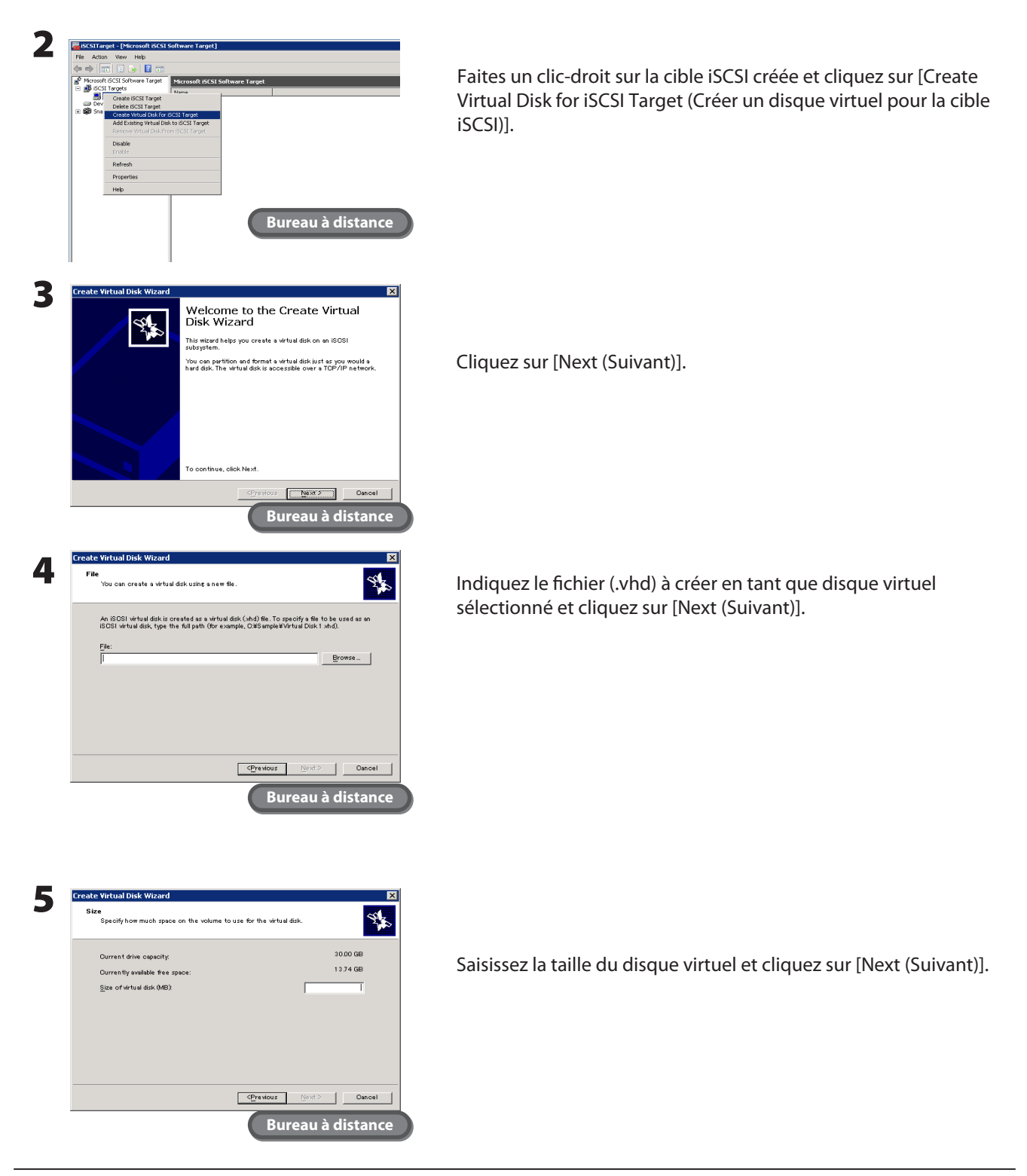

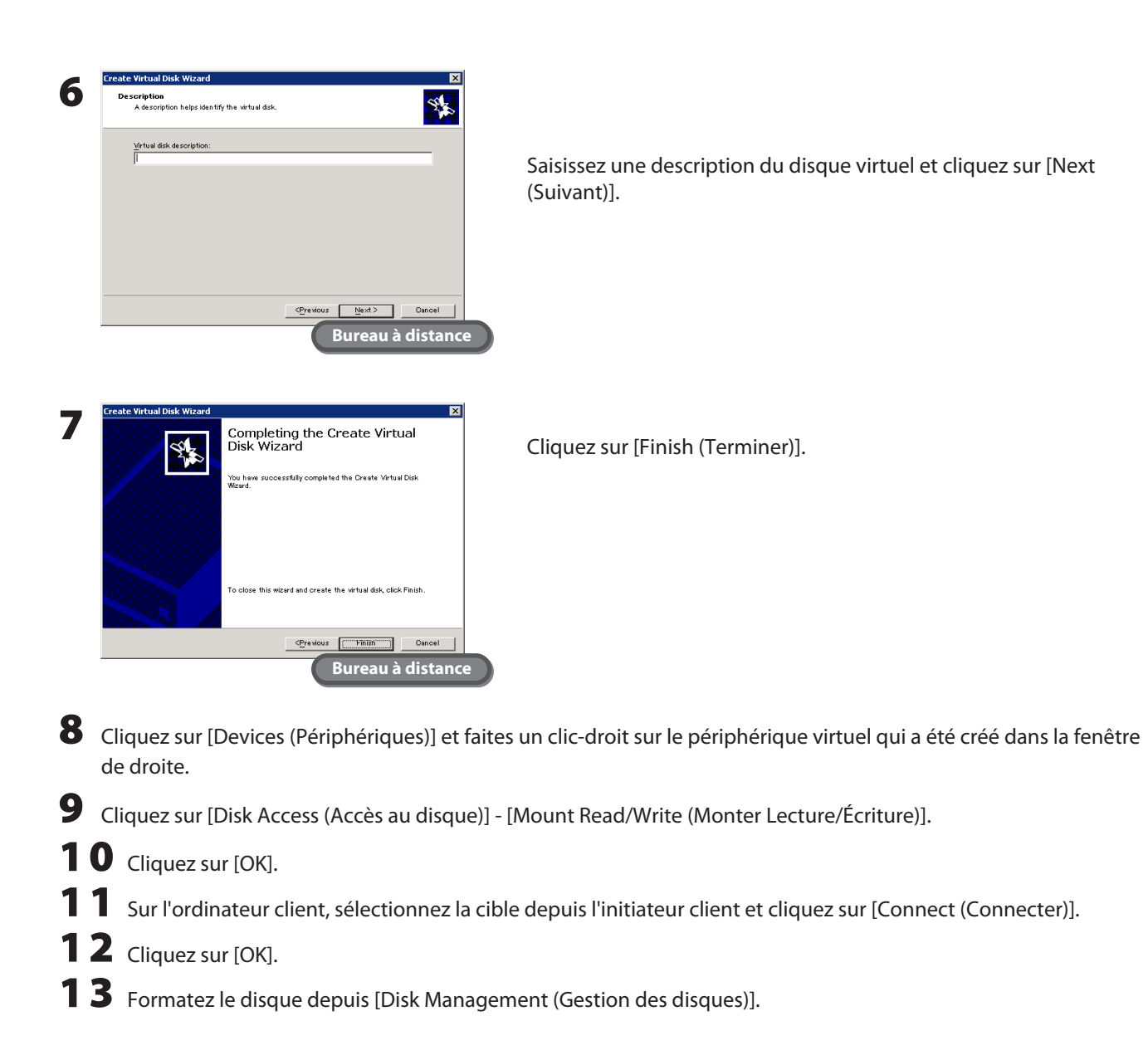

La création d'un disque virtuel pour la cible iSCSI est maintenant terminée.

La cible iSCSI créée peut être connectée depuis un autre serveur du réseau grâce à l'initiateur iSCSI. Pour connaître les procédures d'utilisation spécifiques de l'initiateur iSCSI, consultez l'aide du système d'exploitation.

# <span id="page-27-0"></span>Chapitre 7 Paramètres divers

### **Réglage de la date et de l'heure**

Cette section indique comme régler l'horloge de Windows Storage Server.

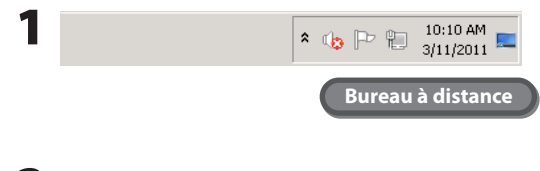

Cliquez sur l'heure affichée dans la barre des tâches de Windows Storage Server.

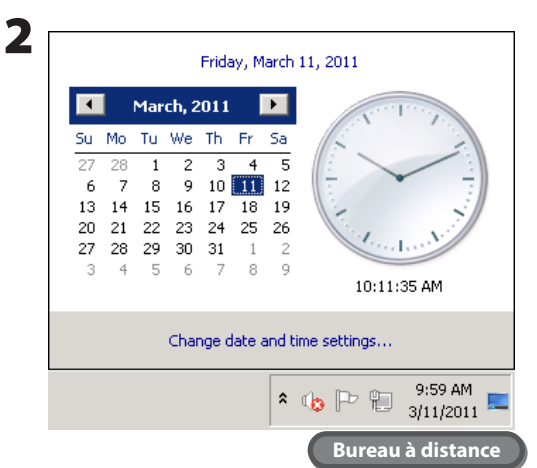

### Cliquez sur [Change date and time settings (Modifier les paramètres de la date et de l'heure)] - [Date and Time (Date et heure)], puis réglez la date et l'heure dans le calendrier et sur l'horloge.

#### **Remarque :**

La date et l'heure peuvent se régler automatiquement. Pour cela, cliquez sur l'onglet [Internet Time (Temps internet)] et sélectionnez [Synchronize with an Internet time server (Synchroniser avec un serveur de temps internet)].

Le réglage de la date et de l'heure est maintenant terminé.

### <span id="page-28-0"></span>**Modification du nom de serveur, du groupe de travail et du domaine**

Le nom de serveur, le groupe de travail et le domaine de la TeraStation peuvent être modifiés grâce à la procédure indiquée ci-dessous.

1 Cliquez sur [Start (Démarrer)], faites un clic-droit sur [Computer (Ordinateur)] et sélectionnez [Properties (Propriétés)].

2 Sous [Computer name, domain, and workgroup settings (Paramètres de nom d'ordinateur, de domaine et de groupe de travail)], cliquez sur [Change settings (Modifier les paramètres)].

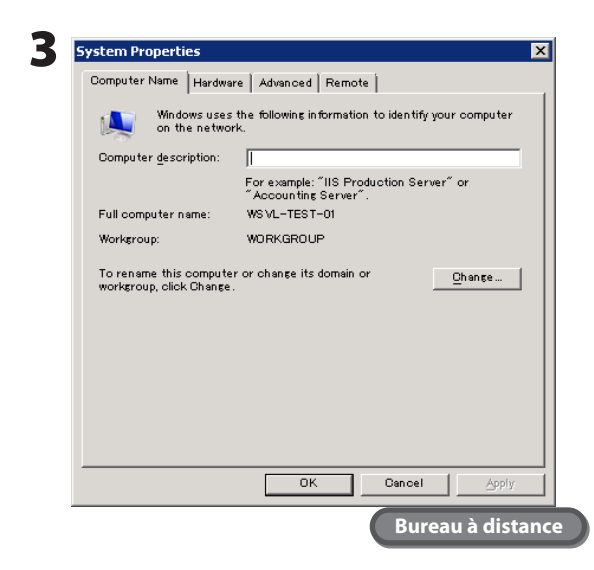

Cliquez sur [Computer Name (Nom de l'ordinateur)] - [Change (Modifier)].

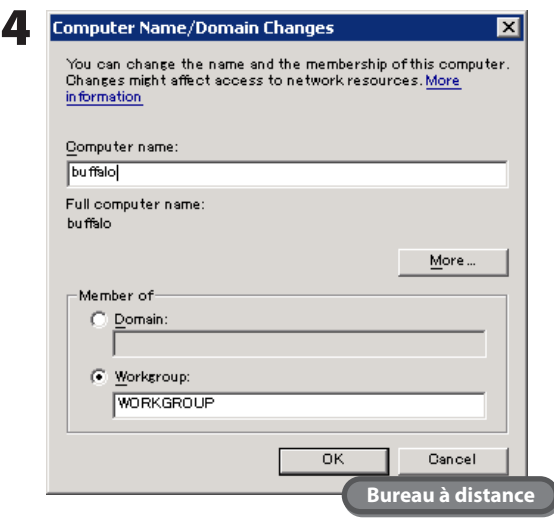

Saisissez le nom de l'ordinateur, choisissez Domaine ou Groupe de travail puis cliquez sur [OK].

#### **Remarque :**

Le nom de l'ordinateur peut se composer de 16 caractères maximum. Si vous entrez plus de 16 caractères, les caractères supplémentaires seront ignorés.

La modification du nom de serveur, du groupe de travail et des paramètres du domaine est maintenant terminée.

## <span id="page-29-0"></span>**Modification du mot de passe**

Par mesure de sécurité, il est recommandé de modifier le mot de passe administrateur par défaut de la TeraStation.

### **Modification du mot de passe pour le compte ouvert**

- 1 Dans Windows Storage Server, naviguez jusqu'à [Start (Démarrer)] [Control Panel (Panneau de configuration)] [User Accounts (Comptes d'utilisateurs)].
- 2 Cliquez sur [Change your password (Modifier votre mot de passe)].
- 3 Indiquez « password » comme mot de passe actuel et saisissez le nouveau mot de passe souhaité puis confirmez-le.
- 4 Cliquez sur [Change password (Modifier le mot de passe)].

La modification du mot de passe est maintenant terminée.

### **Modification du mot de passe pour les autres comptes**

1 Dans Windows Storage Server, naviguez jusqu'à [Start (Démarrer)] - [All Programs (Tous les programmes)] - [Administrative Tools (Outils d'administration)] - [Computer Management (Gestion de l'ordinateur)].

2 Cliquez sur [Local Users and Groups (Utilisateurs et groupes locaux)].

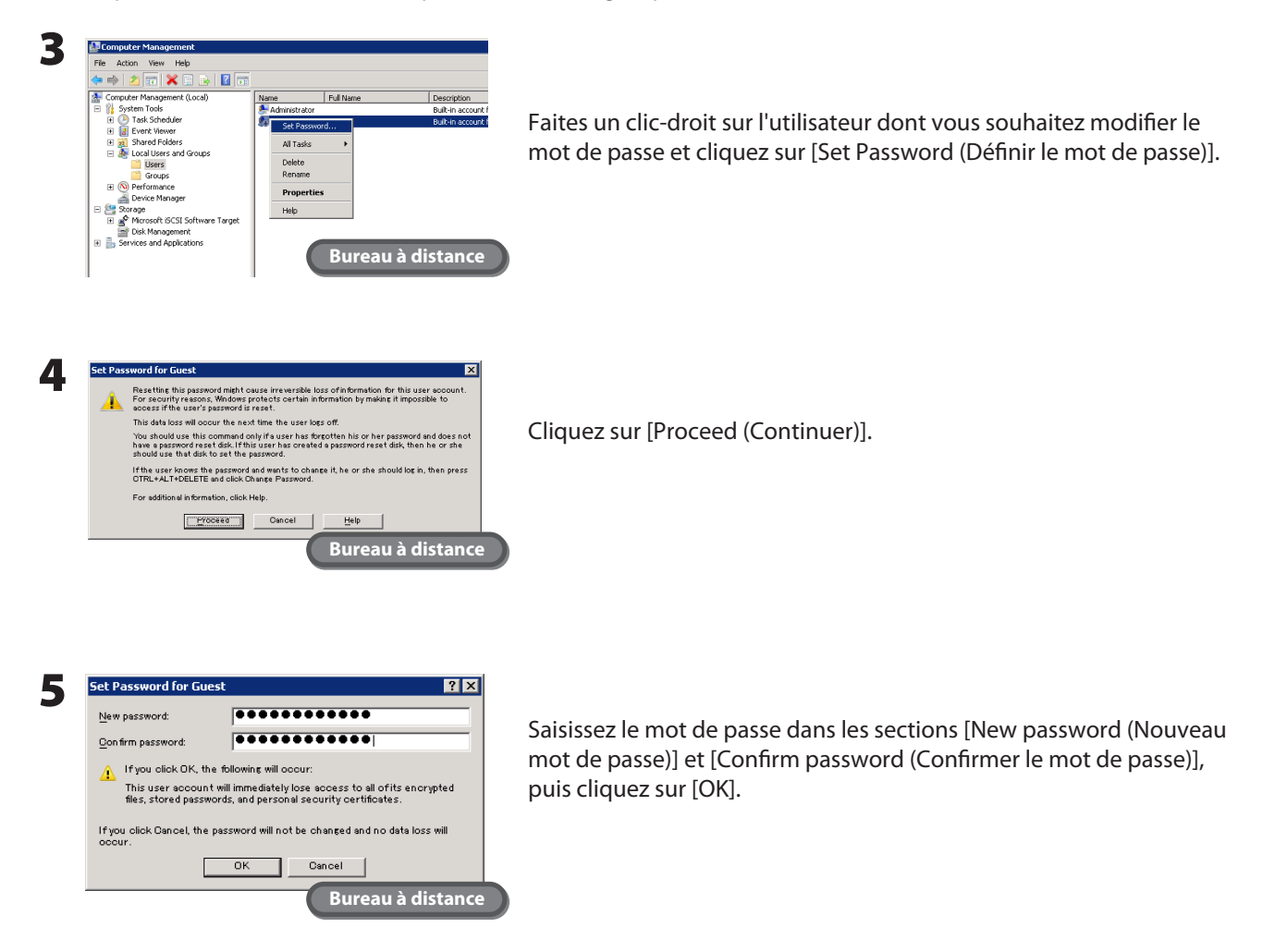

La modification du mot de passe est maintenant terminée.

# <span id="page-31-0"></span>**Ajout d'un utilisateur**

La procédure indiquée ci-dessous permet d'ajouter un utilisateur.

- 1 Dans Windows Storage Server, naviguez jusqu'à [Start (Démarrer)] [All Programs (Tous les programmes)] [Administrative Tools (Outils d'administration)] - [Computer Management (Gestion de l'ordinateur)].
- 2 Cliquez sur [Local Users and Groups (Utilisateurs et groupes locaux)].

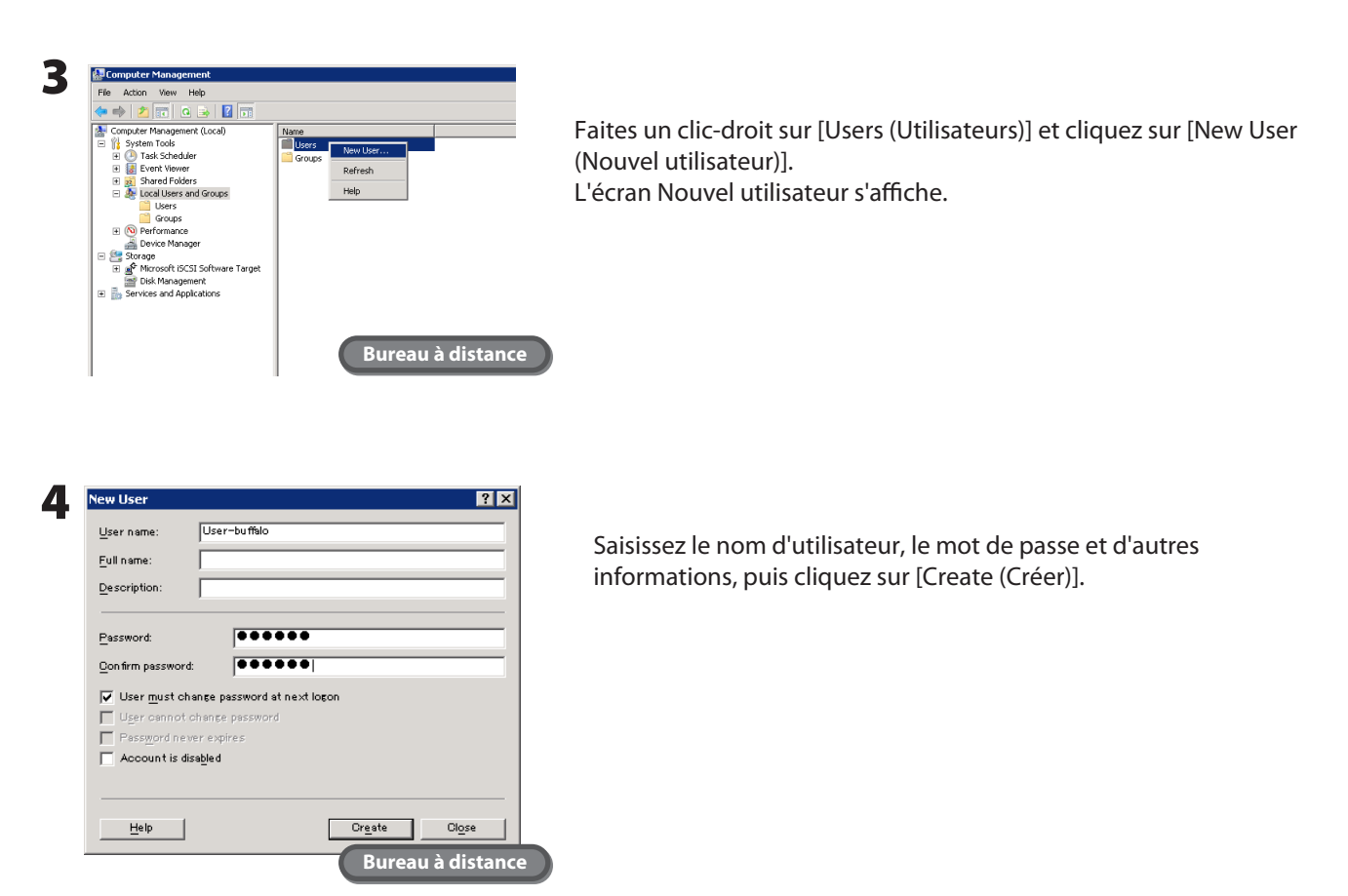

L'ajout d'un nouvel utilisateur est maintenant terminé.

#### **Remarque :**

Les comptes n'appartenant pas au groupe d'administrateurs ne peuvent pas être connectés au Bureau à distance.

## <span id="page-32-0"></span>**Ajout d'un groupe**

La procédure indiquée ci-dessous permet d'ajouter un groupe.

- 1 Dans Windows Storage Server, naviguez jusqu'à [Start (Démarrer)] [All Programs (Tous les programmes)] [Administrative Tools (Outils d'administration)] - [Computer Management (Gestion de l'ordinateur)].
- 2 Cliquez sur [Local Users and Groups (Utilisateurs et groupes locaux)].

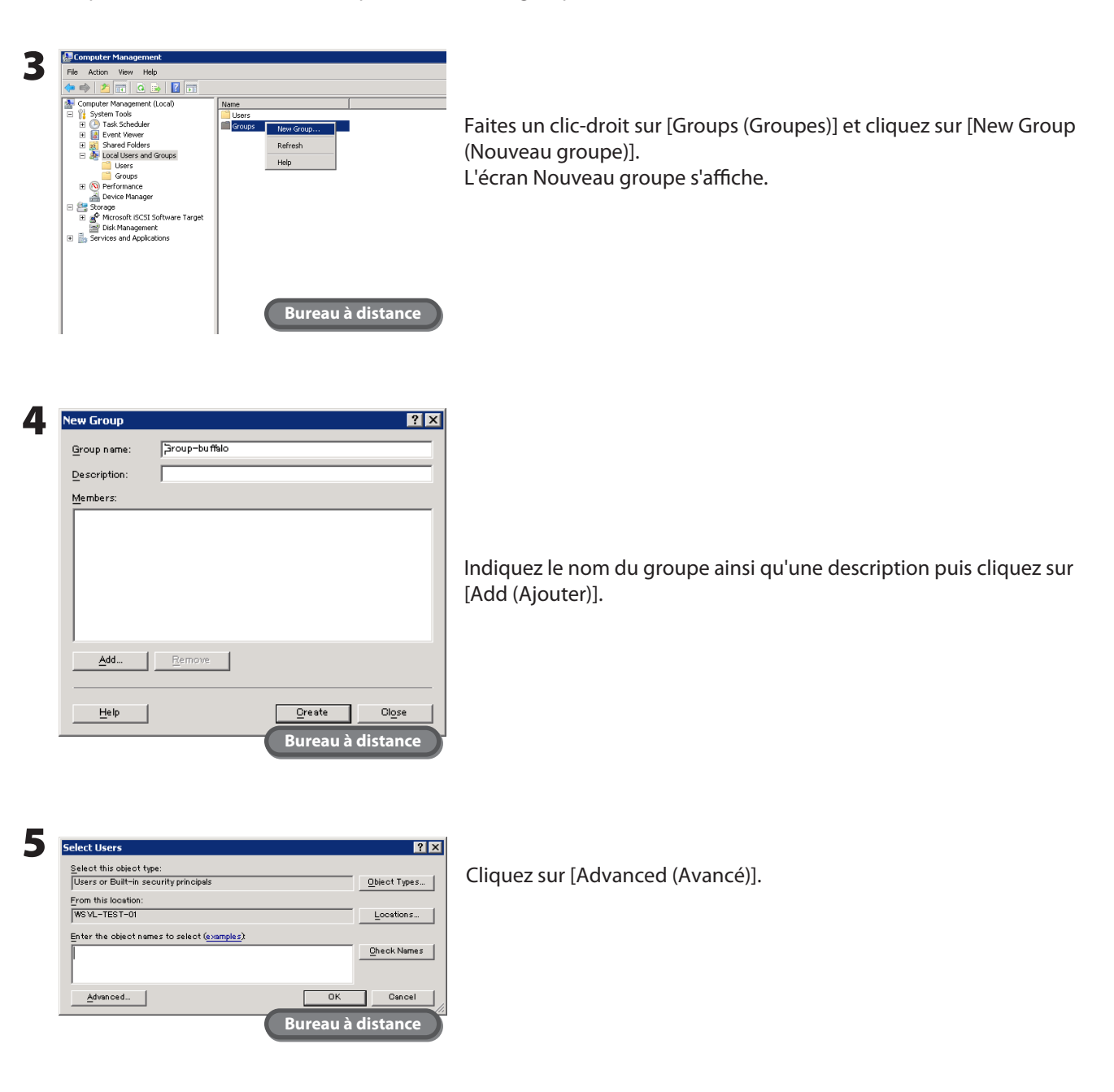

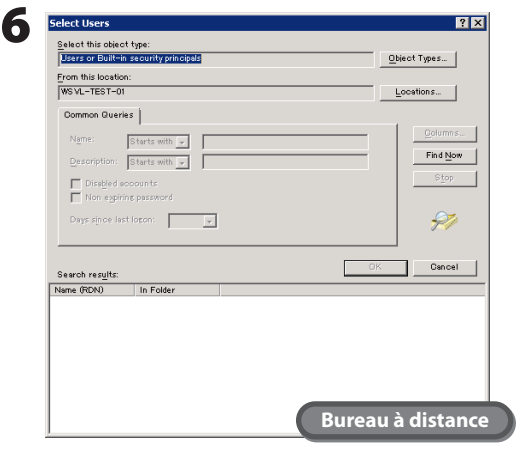

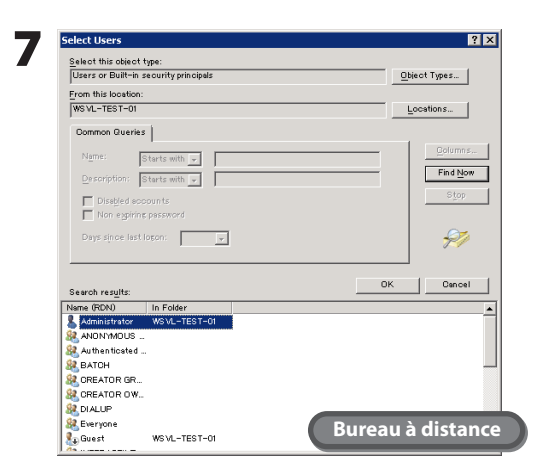

Cliquez sur [Find Now (Trouver maintenant)].

Sélectionnez les utilisateurs à enregistrer dans le groupe puis cliquez sur [OK].

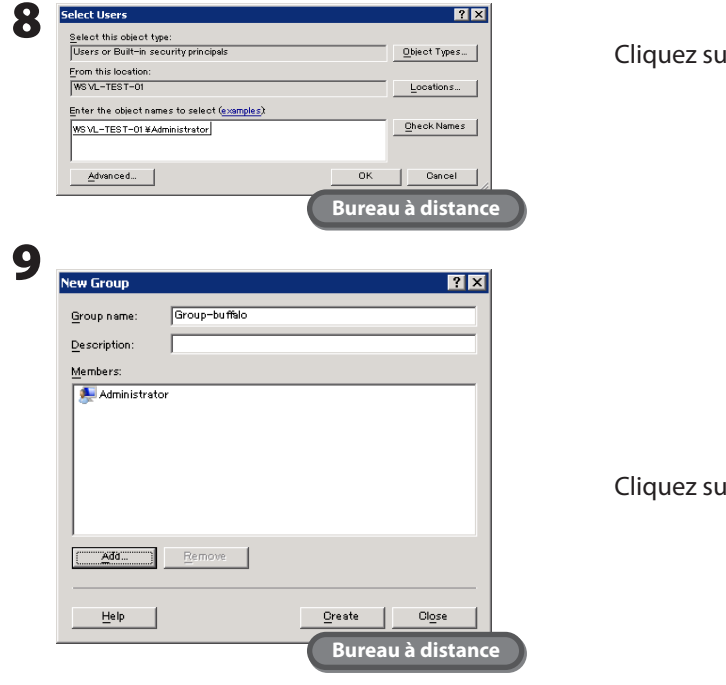

Cliquez sur [OK].

Cliquez sur [Close (Fermer)].

L'ajout d'un nouveau groupe est maintenant terminé.

# <span id="page-34-0"></span>**Création d'un dossier partagé**

Dans les paramètres par défaut, aucun dossier partagé n'est défini. Suivez la procédure ci-dessous pour créer des dossiers partagés.

1 Dans Windows Storage Server, naviguez jusqu'à [Start (Démarrer)] - [All Programs (Tous les programmes)] - [Administrative Tools (Outils d'administration)] - [Computer Management (Gestion de l'ordinateur)].

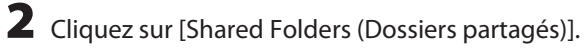

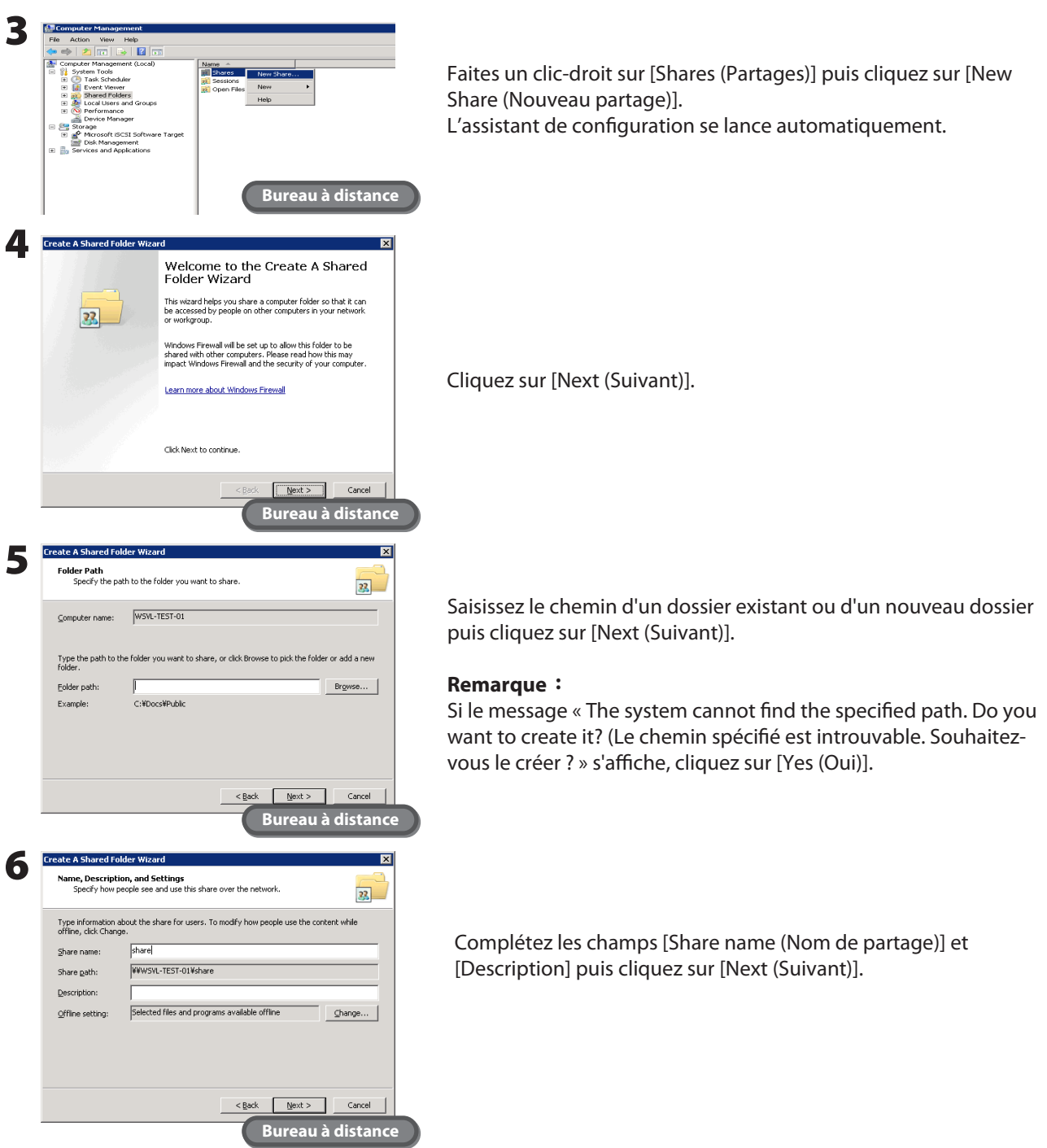

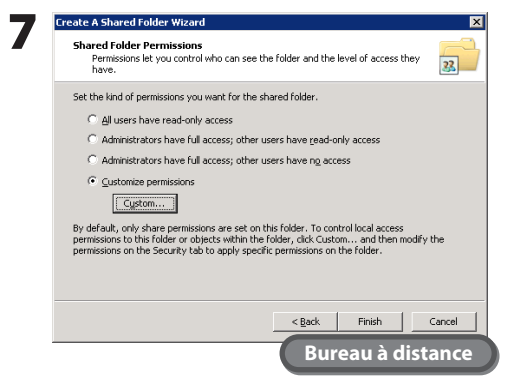

Sélectionnez [Customize permissions (Personnaliser les permissions)], puis cliquez sur [Custom... (Personnaliser...)].

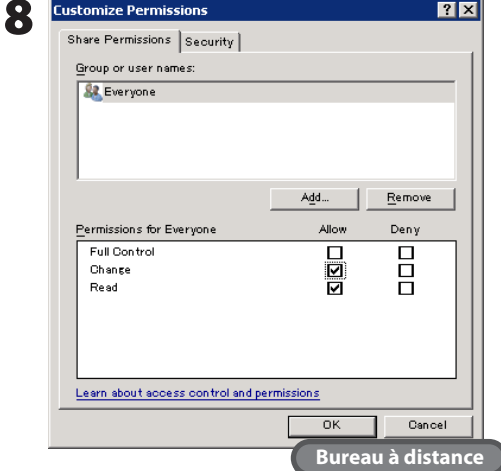

Choisissez [Everyone (Tout le monde)], puis sélectionnez [Allow (Autoriser)] en face de [Change (Modifier)].

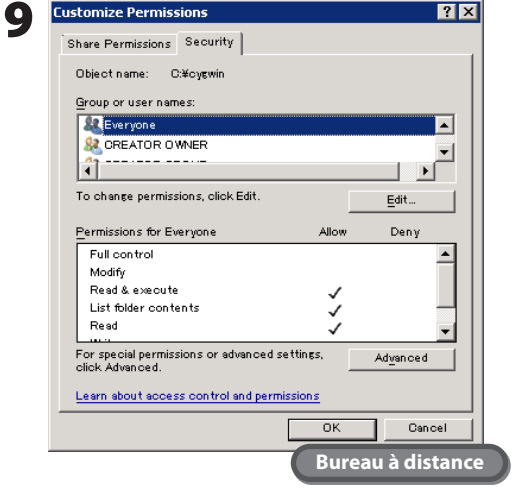

Sous l'onglet [Security (Sécurité)], cliquez sur [Edit (Modifier)] - [Add (Ajouter)].

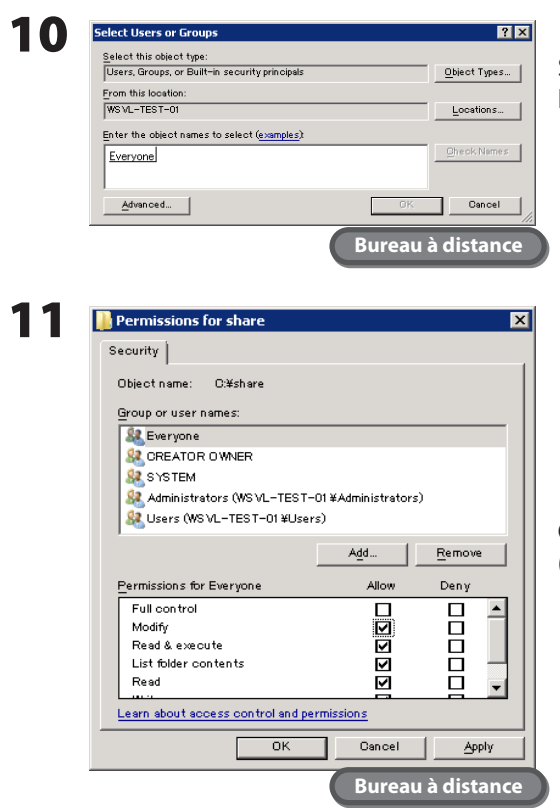

Saisissez « Everyone » sous « Enter the object names to select (Saisir les noms d'objet à sélectionner) », puis cliquez sur [OK].

Choisissez [Everyone (Tout le monde)], puis sélectionnez [Allow (Autoriser)] en face de [Modify (Modifier)].

**12** Cliquez sur [OK] - [OK] - [Finish (Terminer)].

#### **Remarques :**

- Pour activer un compte invité, veuillez suivre la procédure indiquée ci-dessous.
- **1** Cliquez sur [Local Users and Groups (Utilisateurs et groupes locaux)] dans [Computer Management (Gestion de l'ordinateur)].
- **2** Sélectionnez [Local Users and Groups (Utilisateurs et groupes locaux)] [Computer Management (Gestion de l'ordinateur)] puis double-cliquez sur [Guest (Invité)] sous [Name (Nom)]. Les Propriétés invité s'affichent.
- **3** Allez sur l'onglet [General (Général)] puis cliquez sur [Account is disabled (Le compte est désactivé)] pour désélectionner la case à cocher.
- **4** Cliquez sur [OK].
- Pour activer l'accès au dossier partagé, le dossier partagé doit être défini comme autorisant l'accès. Pour autoriser l'accès au dossier partagé, faites un clic-droit sur le dossier partagé, puis sélectionnez [Properties (Propriétés)] - [Security (Sécurité)].

Dans la liste des [Local Users and Groups (Utilisateurs et groupes locaux)], ajoutez les utilisateurs ou les groupes qui seront autorisés (les utilisateurs et les groupes doivent avoir été créés au préalable). Pour autoriser l'accès de tous les utilisateurs, ajoutez un invité et définissez l'option « Administrators Access permision (Permission d'accès des administrateurs) » sur « Full Control (Contrôle complet) ».

Un nouveau dossier partagé est désormais créé.

## <span id="page-37-0"></span>**Paramètres de la notification par courrier électronique**

Dans les paramètres de la notification par courrier électronique des outils Buffalo, vous pouvez configurer la TeraStation pour qu'elle envoie un message à l'adresse électronique spécifiée lorsque les paramètres sont modifiés ou en cas d'erreur.

1 Cliquez sur [Start (Démarrer)] - [All Programs (Tous les programmes)] - [BUFFALO] - [Mail Notification Setting (Paramètre de la notification par courrier électronique)] - [Launch Mail Notification Setting (Ouvrir les paramètres de la notification par courrier électronique)].

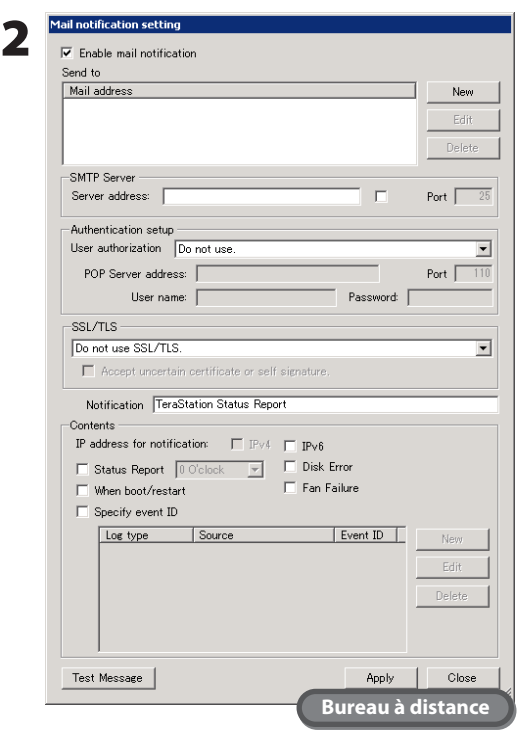

- **1** Sélectionnez la case à coser de l'option [Enable mail notification (Activer la notification par courrier électronique)].
- **2** Cliquez sur [New (Nouveau)] dans la section de l'adresse électronique, puis entrez les adresses électroniques des destinataires. Les notifications peuvent être envoyées à cinq adresses maximum.

#### **Remarque :**

Veillez à saisir correctement les adresses électroniques.

- **3** Indiquez le numéro de port et l'adresse du serveur SMTP.
- **4** Pour [User authorization (Autorisation utilisateur)], choisissez [Do not use (Ne pas utiliser)], [POP before SMTP (POP avant SMTP)], [LOGIN (SMTP-AUTH) (CONNEXION (SMTP-AUTH))] ou [CRAM-MD5 (SMTP-AUTH)], puis entrez le nom d'utilisateur et le mot de passe. **Remarques :**
- Si vous utilisez la fonction [POP before SMTP (POP avant SMTP)], indiquez le numéro de port et l'adresse du serveur POP3.
- N'utilisez pas d'apostrophe ( ' ) dans le mot de passe.
- **5** Si vous utilisez une connexion sécurisée, sélectionnez le système (SSL/TLS).

**6** Indiquez l'objet du courrier électronique de notification.

#### **Remarque :**

Utilisez uniquement des caractères alphanumériques codés sur un octet. Les autres types de caractères risquent d'être illisibles.

**7** Sélectionnez les événements de notification.

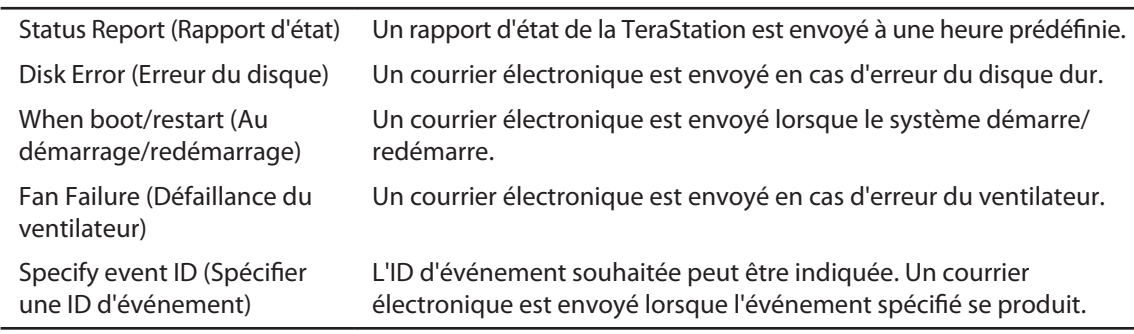

**8** Cliquez sur [Apply (Appliquer)].

La configuration de la notification par courrier électronique est maintenant terminée.

Les paramètres disponibles dans l'écran des paramètres de la notification par courrier électronique sont indiqués ci-dessous.

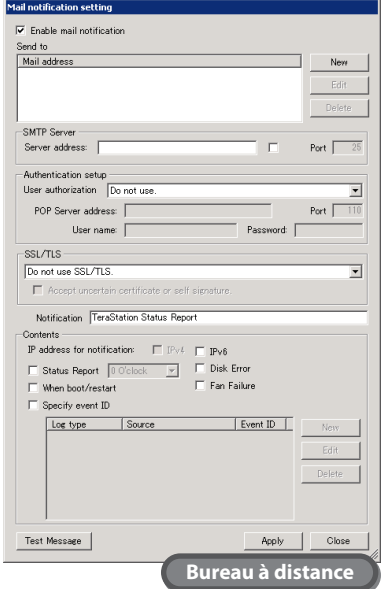

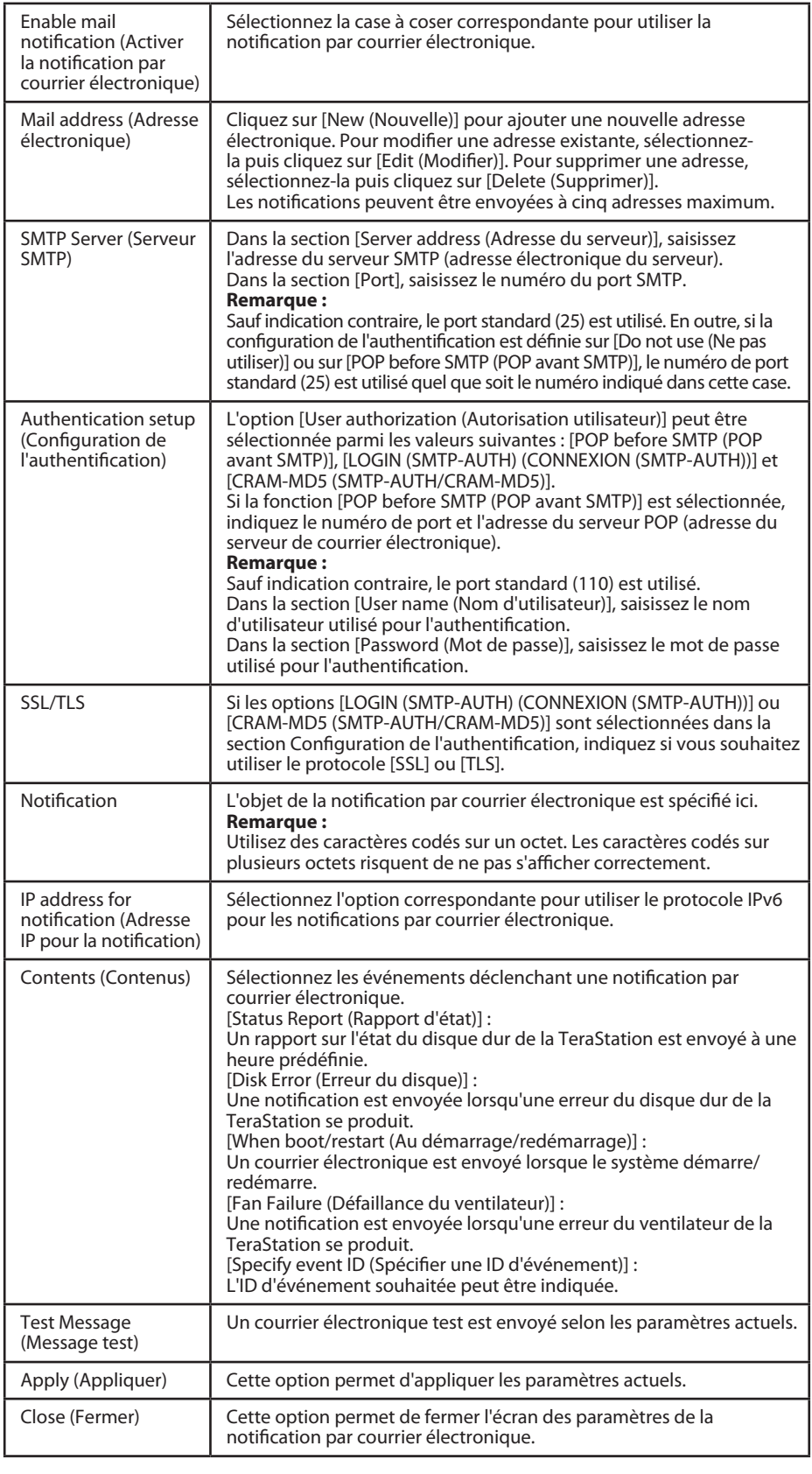

### <span id="page-39-0"></span>**Modification de l'adresse IP**

Utilisez la procédure ci-dessous pour modifier l'adresse IP.

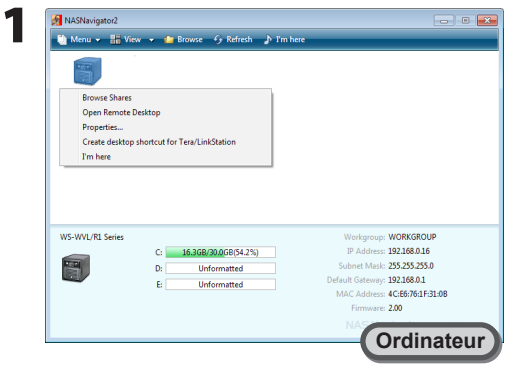

Dans NAS Navigator2, faites un clic-droit sur l'icône de la TeraStation et sélectionnez [Properties (Propriétés)].

#### **Remarque :**

Sous Mac OS, maintenez la touche Control enfoncée et cliquez sur l'icône de la TeraStation, puis cliquez sur [Configure (Configurer)] - [IP Address (Adresse IP)].

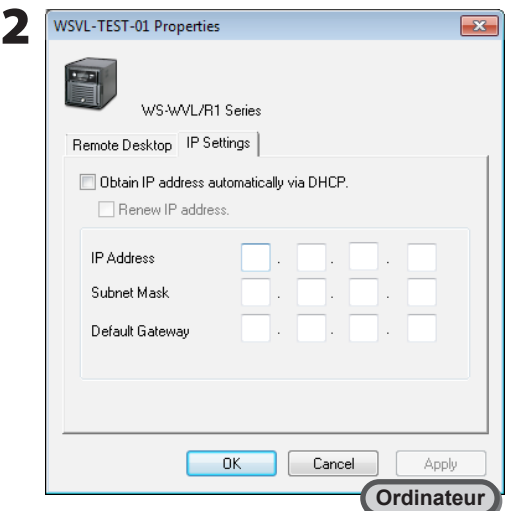

- **1** Cliquez sur l'onglet [IP Settings (Paramètres IP)].
- **2** Indiquez l'adresse IP, le masque de sous-réseau et la passerelle par défaut souhaités. **Remarque :**

Ou sélectionnez l'option « Obtain IP address automatically via DHCP (Obtenir l'adresse IP automatiquement via DHCP) » pour définir ces paramètres automatiquement.

**3** Cliquez sur [OK].

#### **Remarque :**

Saisissez le nom d'utilisateur et le mot de passe de la TeraStation si nécessaire. Par défaut, ils sont définis respectivement comme « Administrator » et « password ».

La modification de l'adresse IP est maintenant terminée.

# <span id="page-40-0"></span>Chapitre 8 NAS Navigator2

### **Commandes menu**

L'utilitaire NAS Navigator2 peut être utilisé pour ouvrir l'écran de la TeraStation (Windows Storage Server), pour modifier l'adresse IP et pour vérifier rapidement l'espace disponible depuis le Bureau à distance. Effectuez la configuration avec TeraNavigator pour installer NAS Navigator2.

NAS Navigator2 est lancé dans la barre des tâches lorsque le système d'exploitation démarre.

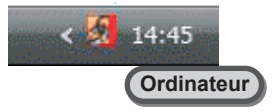

#### **Lancement du NAS Navigator2 :**

- Double-cliquez sur l'icône Buffalo NAS Navigator2 présente sur le bureau.
- Cliquez sur [Start (Démarrer)] [All Programs (Tous les Programmes)] [BUFFALO] [BUFFALO NAS Navigator2] [BUFFALO NAS Navigator2].

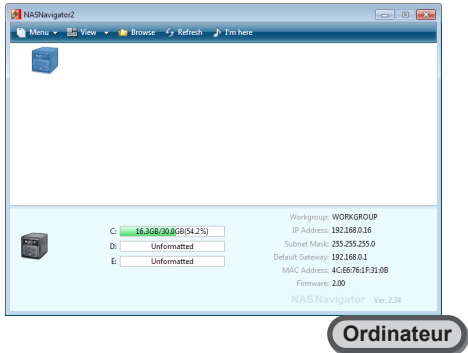

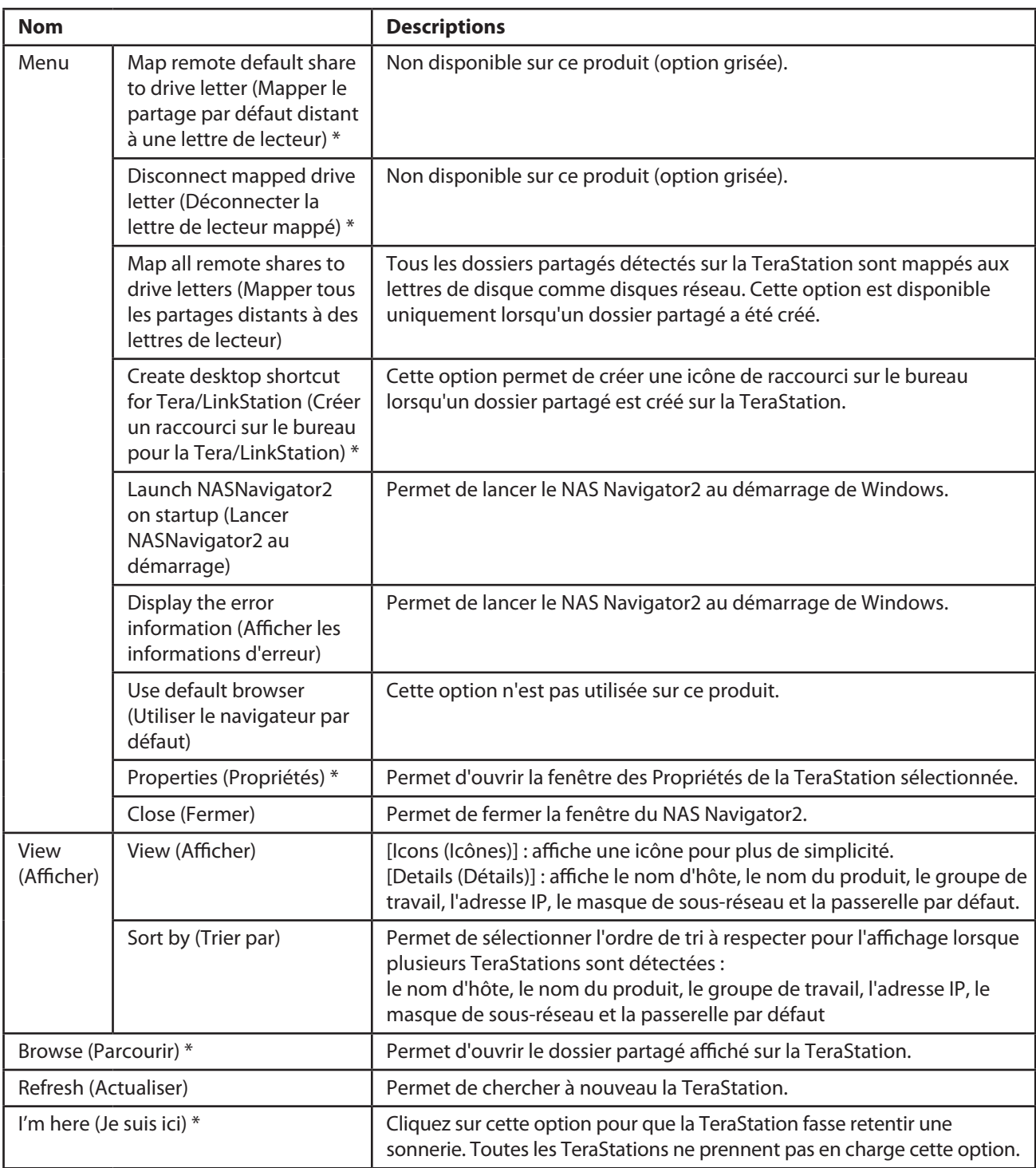

\* Cliquez sur l'icône de votre TeraStation pour afficher ces options.

Lorsque le NAS Navigator2 est minimisé, faites un clic-droit sur l'icône du NAS Navigator2 dans la barre des tâches pour accéder aux options suivantes.

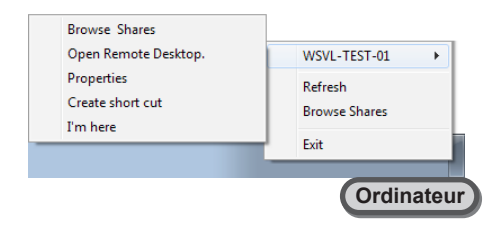

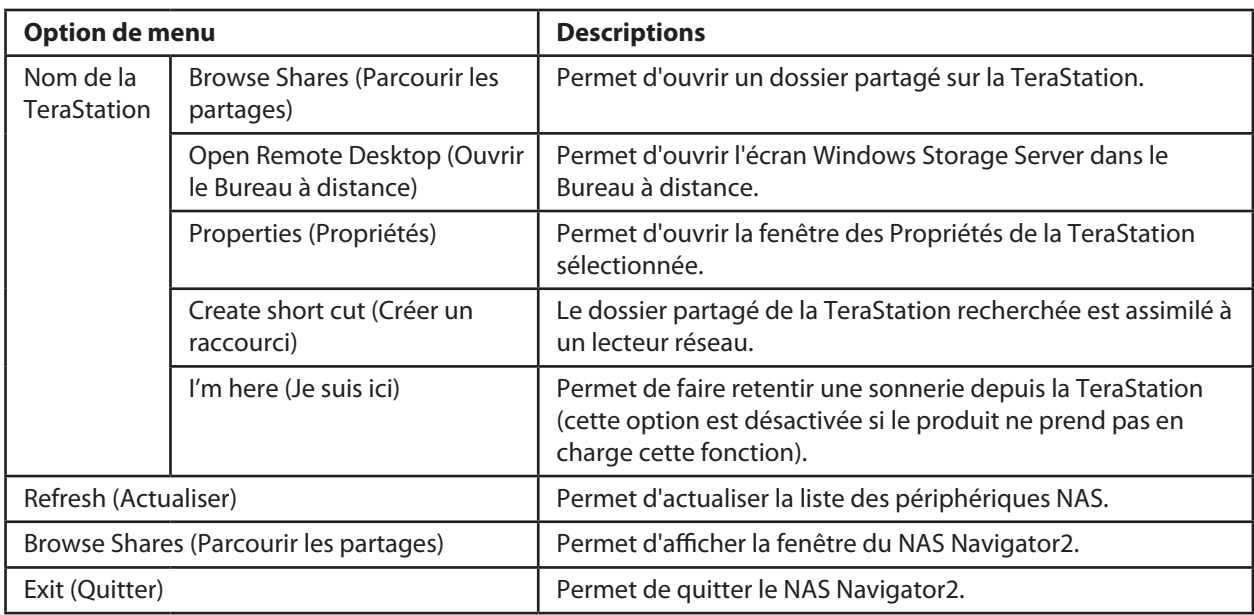

Les tâches qui suivent peuvent être réalisées depuis la fenêtre des propriétés de la TeraStation.

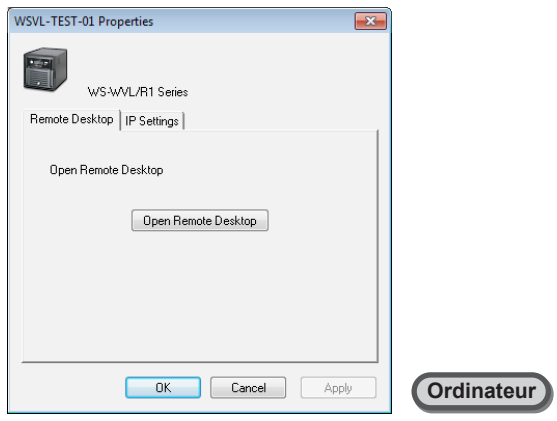

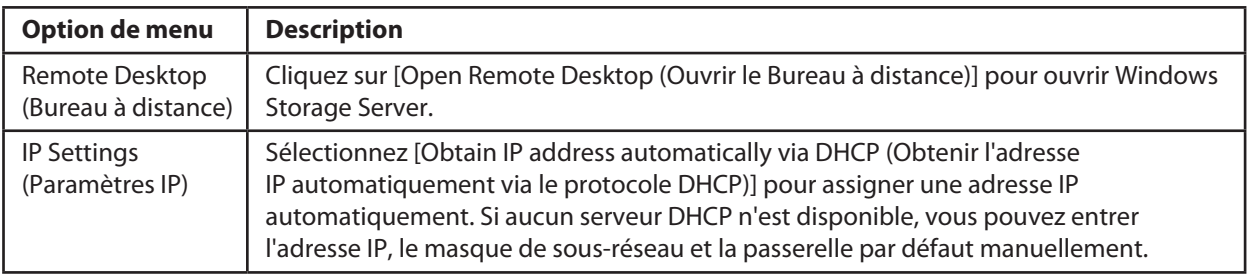

# <span id="page-44-0"></span>Annexe

### **Valeurs d'usine par défaut**

Les paramètres suivants sont les paramètres d'usine par défaut de la TeraStation.

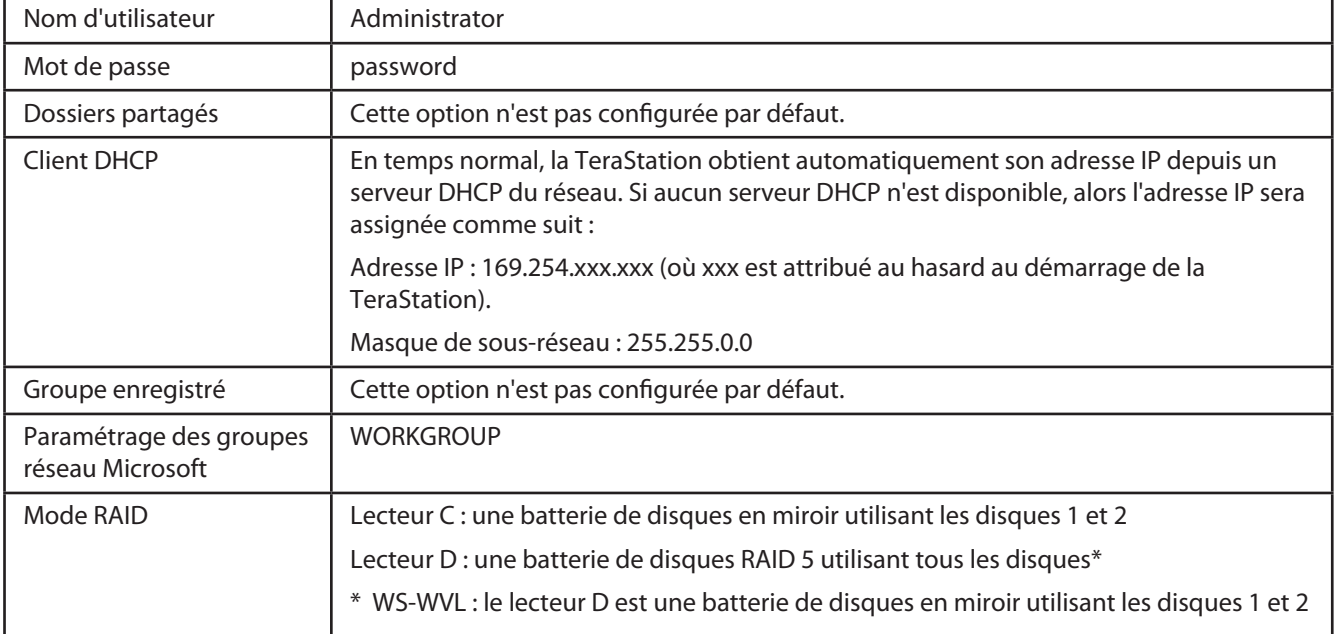

Ce produit inclut les logiciels suivants : BitLocker Drive Encryption, Multipath I/O, Network Load Balancing, Remote Server Administration Tools, SMTP Server, Storage Manager for SANs, Windows Process Activation Service, Windows Server Backup Features, .NET Framework 3.5.1, file services

#### **Remarque :**

Pour plus d'informations, cliquez sur [Start (Démarrer)] – [All Programs (Tous les programmes)] – [Administrative Tools (Outils d'administration)] – [Server Manager (Gestionnaire de serveur)] et sélectionnez « Features (Fonctionnalités) » et « Roles (Rôles) ».

# <span id="page-45-0"></span>**Liste des messages de l'écran LCD**

Un panneau LCD est fourni sur l'avant de la TeraStation. Vous trouverez ci-dessous la liste des messages affichés ainsi que leur signification.

### Affichage normal

Vous pouvez alterner entre les différents modes d'affichage de l'écran LCD en appuyant sur le bouton ( l'avant de la TeraStation. Les éléments affichés peuvent être définis dans la section « Paramètres de l'écran LCD » en page 6.

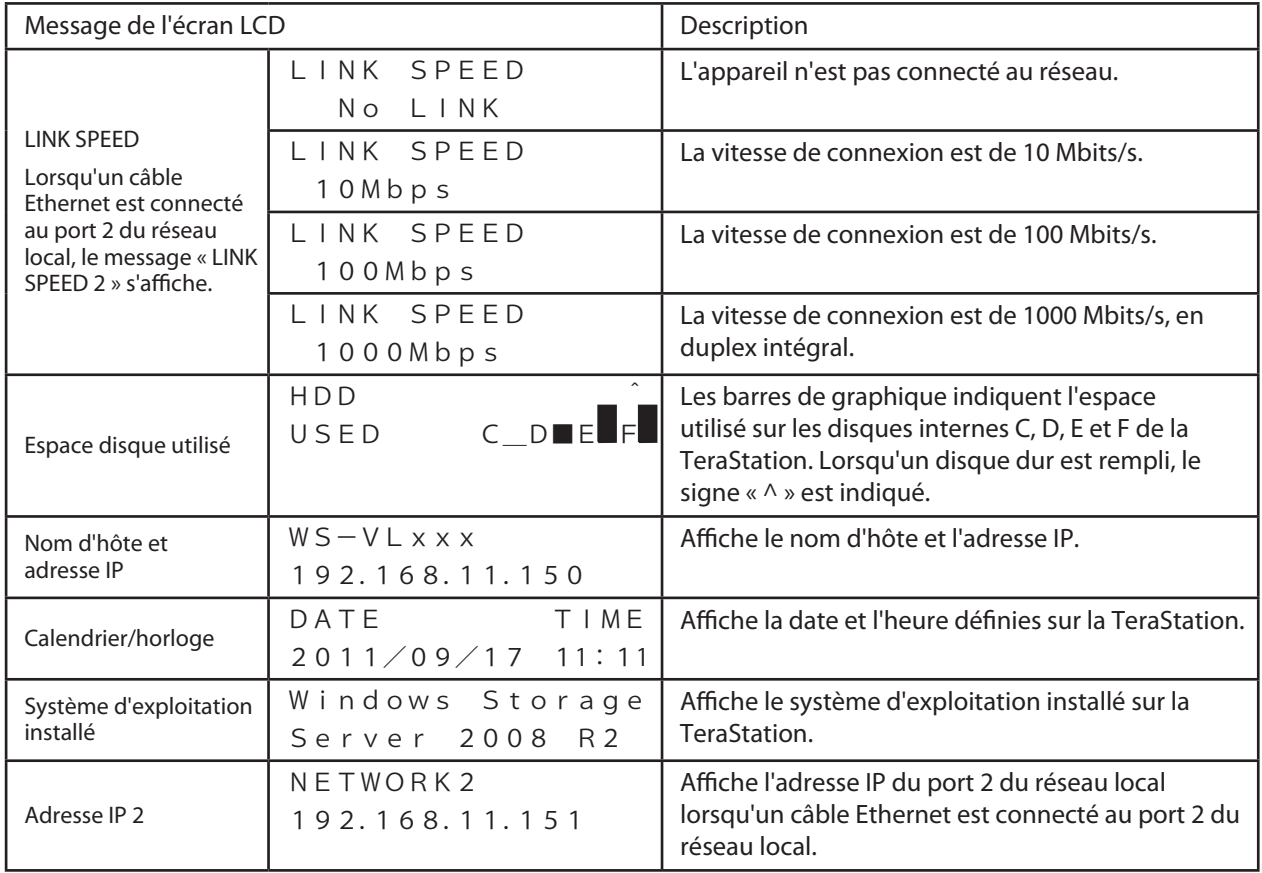

### Affichage d'erreur, affichage d'avertissement

L'écran LCD de la TeraStation affiche les messages indiqués ci-dessous lorsqu'une erreur se produit sur la vitesse du ventilateur, si une erreur est détectée concernant la température interne de la TeraStation ou lorsqu'un disque dur est introuvable.

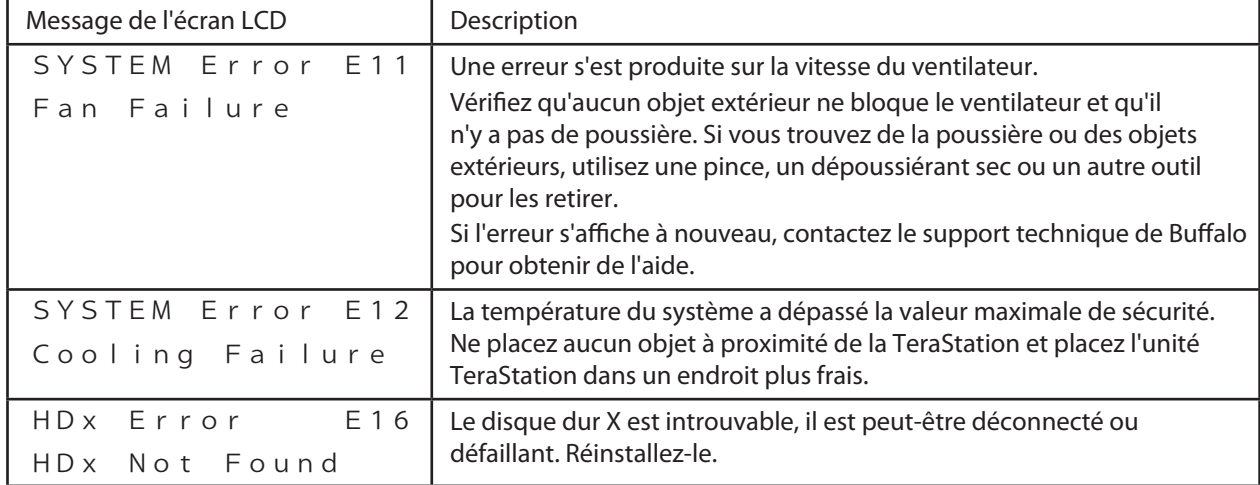

## <span id="page-47-0"></span>**Informations concernant la conformité**

### **FCC Warning**

This equipment has been tested and found to comply with the limits for a Class A digital device, pursuant to Part 15 of the FCC Rules. These limits are designed to provide reasonable protection against harmful interference when the equipment is operated in a commercial environment. This equipment generates, uses, and can radiate radio frequency energy and, if not installed and used in accordance with the instruction manual, may cause harmful interference to radio communications. Operation of this equipment in a residential area is likely to cause harmful interference in which case the user will be required to correct the interference at his own expense.

### **Avertissement lié au marquage CE**

Avertissement lié au marquage CE

Ceci est un produit de classe A. Dans un environnement domestique, ce produit peut générer des interférences au niveau des fréquences radio. Si tel est le cas, l'utilisateur pourra se voir contraint de prendre les mesures qui s'imposent.

### **Respect de l'environnement**

- La fabrication de l'équipement que vous venez d'acquérir a nécessité l'extraction et l'utilisation de ressources naturelles.
- Cet équipement peut contenir des substances dangereuses susceptibles de nuire à la santé ou à l'environnement.
- Afin d'éviter la diffusion de ces substances dans l'environnement et de limiter l'impact sur les ressources naturelles, nous vous encourageons à recourir aux dispositifs de mise au rebut adéquats.
- Ces dispositifs réutiliseront ou recycleront la plupart des matériaux composant votre équipement en fin de vie.
- Le symbole représentant une poubelle barrée vousinvite à utiliser ces dispositifs de mise au rebut.
- Pour de plus amples informations sur les dispositifs de collecte, de réutilisation et de recyclage, veuillez contacter les services compétents.

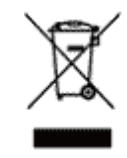

**KC**

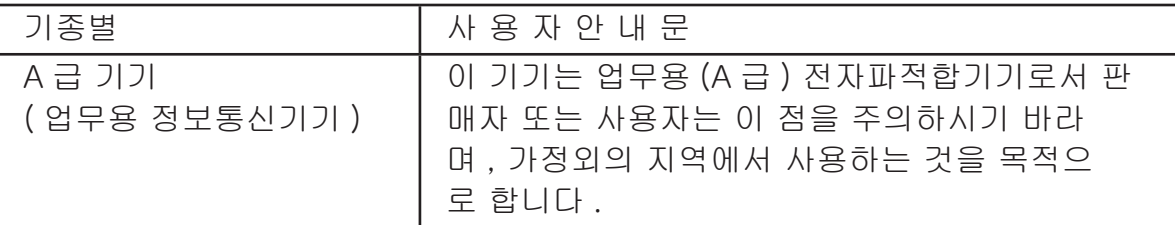

### **BSMI**

警告使用者 :

這是甲類的資訊產品 , 在居住的環境中使用時 , 可能會造成射頻 干擾 , 在這種情況下 , 使用者會被要求採取某些適當的對策。

### **CCC**

声明 :

此为 A 级产品, 在生活环境中, 该产品可能会造成无线电干扰。在这种情况下, 可能需要 用户对其干扰采取切实可行的措施。

### 电池警告语

1. 电池不得暴露。

2. 使用型号不正确的电池可能导致爆炸。